### Copyright

### **Copyright**

Fujitsu Limited has made every effort to ensure the accuracy and completeness of this document. However, as ongoing development efforts are continually improving the capabilities of our products, we cannot guarantee the accuracy of the contents of this document. We disclaim liability for errors, omissions or future changes.

LifeBook is a trademark of Fujitsu Limited.

Microsoft, Windows, MS, MS-DOS and Windows NT are registered trademarks of the Microsoft Corporation of the United States in the United States and other countries.

ExpressCard™. Compliance ID: EC100073. The ExpressCard™ word mark and logo are owned by the Personal Computer Memory Card International Association (PCMCIA) and any use of such marks by Fujitsu is under license.

Phoenix is a registered trademark of Phoenix Technologies Corporation of the United States.

Copyright© 1981-1999 Microsoft Corporation, All rights reserved.

Copyright© 1999 Phoenix Technologies, Ltd., All rights reserved.

Other product names are trademarks or registered trademarks of their respective companies.

© Copyright 2006 Fujitsu Limited. All rights reserved. No part of this publication may be copied, reproduced or translated, without the prior written consent of Fujitsu Limited. No part of this publication may be stored or transmitted in any electronic form without the written consent of Fujitsu Limited.

This device complies with Part 15 of the FCC rules. Operations are subject to the following two conditions:

- (1) This device may not be allowed to cause harmful interference.
- (2) This device must accept any interference received, including interference that may cause undesired operation.

Website: www.pc-ap.fujitsu.com

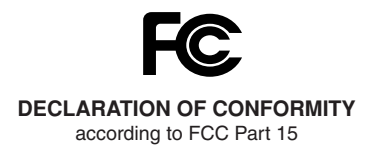

### **IMPORTANT SAFETY INSTRUCTIONS**

- 1. Read these instructions carefully. Save these instructions for future reference.
- 2. Follow all warnings and instructions marked on the product.
- 3. Unplug this product from the wall outlet before cleaning. Do not use liquid cleaners or aerosol cleaners. Use a damp cloth for cleaning.
- 4. Do not use this product near water.
- 5. Do not place this product on an unstable cart, stand or table. The product may fall, causing serious damage to the product.
- 6. Slots and openings in the cabinet and the back or bottom are provided for ventilation; to ensure reliable operation of the product and to protect it from overheating, these openings must not be blocked or covered. The openings should never be blocked by placing the product on a bed, sofa, rug or other similar surface. This product should never be placed near or over a radiator or heat register or in a built-in installation unless proper ventilation is provided.
- 7. This product should be operated from the type of power indicated on the marking label. If you are not sure of the type of power available, consult your dealer or local power company.
- 8. Do not allow anything to rest on the power cord. Do not locate this product where persons will walk on the cord.
- 9. If an extension cord is used with this product, make sure that the total ampere rating of the equipment plugged into the extension cord does not exceed the extension cord ampere rating. Also, make sure that the total rating of all products plugged into the wall outlet does not exceed 15 amperes.
- 10. Never push objects of any kind into this product through cabinet slots as they may touch dangerous voltage points that could result in a fire or electric shock. Never spill liquid of any kind on the product.
- 11. Do not attempt to service this product yourself, as opening or removing covers may expose you to dangerous voltage points or other risks. Refer all servicing to qualified service personnel.
- 12. Unplug this product from the wall outlet and refer servicing to qualified service personnel under the following conditions:
	- a. When the power cord or plug is damaged or frayed.
	- b. If liquid has been spilled into the product.
	- c. If the product has been exposed to rain or water.
	- d. If the product does not operate normally when the operating instructions are followed. Adjust only those controls that are covered by the operating instructions since improper adjustment of other controls may result in damage and will often require extensive work by a qualified technician to restore the product to normal condition.
	- e. If the product has been dropped or the cabinet has been damaged.
	- f. If the product exhibits a distinct change in performance, indicating a need for service.
- 13. **CAUTION: When replacing the battery, be sure to install it with the polarities in the correct position. There is a danger of explosion if the battery is replaced with an incorrect type or is mistreated. Do not recharge, disassemble or dispose of in fire. Replace only with the same or equivalent type recommeded by the manufacturer. Dispose of the used battery according to the manufacturer's instructions.**
- 14. Use only the proper type of power supply cord set (provided in your accessories box) for this unit. It should be a detachable type: UL listed/CSA certified, BS1363, ASTA, SS145 certified, rated 10A 250V minimum, VDE approved or its equivalent. Maximum length is 15 feet (4.6 meters).

### *L***CAUTION**

Changes or modification not expressly approved by Fujitsu could void this user's authority to operate the equipment.

### **FCC NOTICES**

### **Notice to Users of Radios and Television**

These limits are designed to provide reasonable protection against harmful interference in a residential installation. This equipment generates, uses, and can radiate radio frequency energy and, if not installed and used in accordance with the instructions, may cause harmful interference to radio communications. However, there is no guarantee that interference will not occur in a particular installation. If this equipment does cause harmful interference to radio or television reception, which can be determined by turning the equipment off and on, the user is encouraged to try to correct the interference by one or more of the following measures:

- **•** Reorient or relocate the receiving antenna.
- **•** Increase the separation between the equipment and receiver.
- **•** Connect the equipment into an outlet that is on a different circuit than the receiver.
- **•** Consult the dealer or an experienced radio/ TV technician for help.

Shielded interconnect cables must be employed with this equipment to ensure compliance with the pertinent RF emission limits governing this device.

### **Notice to Users of the US Telephone Network**

Your LifeBook notebook may be supplied with an internal modem which complies with Part 68 of the FCC rules. On this notebook is a label that contains the FCC Registration Number and the Ringer Equivalence Number (REN) for this equipment among other information. If requested,

the user must provide their telephone company with the following information:

- 1. The telephone number to which the notebook is connected.
- 2. The Ringer Equivalence Number (REN) for this equipment.
- 3. That the equipment requires a standard modular jack type USOC RJ-11C which is FCC Part 68 compliant.
- 4. The FCC Registration Number.

This equipment is designed to be connected to the telephone network or premises wiring using a standard modular jack type USOC RJ-11C which is FCC Part 68 compliant and a line cord between the modem and the telephone network with a minimum of 26AWG.

The REN is used to determine the number of devices that you may connect to your telephone line and still have all of those devices ring when your number is called. Too many devices on one line may result in failure to ring in response to an incoming call. In most, but not all, areas the sum of the RENs of all of the devices should not exceed five (5). To be certain of the number of devices you may connect to your line, as determined by the RENs, contact your local telephone company.

If this equipment causes harm to the telephone network, your telephone company may discontinue your service temporarily. If possible, they will notify you in advance. If advance notice is not practical they will notify you as soon as possible. You will also be advised of your right to file a complaint with the FCC.

This fax modem also complies with fax branding requirements per FCC Part 68.

Your telephone company will probably ask you to disconnect this equipment from the telephone network until the problem is corrected and you are sure that the equipment is not malfunctioning. This equipment may not be used on coinoperated telephones provided by your telephone company. Connection to party lines is subject to state tariffs. Contact your state's public utility commission, public service commission or corporation commission for more information.

This equipment includes automatic dialing capability. When programming and/or making test calls to emergency numbers:

- **•** Remain on the line and briefly explain to the dispatcher the reason for the call.
- **•** Perform such activities in off-peak hours, such as early morning or late evening.

FCC rules prohibit the use of non-hearing aid compatible telephones in the following locations or applications:

- **•** All public or semipublic coin-operated or credit card telephones.
- **•** Elevators, highways, tunnels (automobile, subway, railroad or pedestrian) where a person with impaired hearing might be isolated in an emergency.
- **•** Places where telephones are specifically installed to alert emergency authorities such as fire, police or medical assistance personnel.
- **•** Hospital rooms, residential health care facilities, convalescent homes and prisons.
- **•** Workstations for the hearing impaired.
- **•** Hotel, motel or apartment lobbies.
- **•** Stores where telephones are used by patrons to order merchandise.
- **•** Public transportation terminals where telephones are used to call taxis or to reserve lodging or rental cars.
- **•** In hotel and motel rooms as at least ten percent of the rooms must contain hearing aid compatible telephones or jacks for plug-in hearing aid compatible telephones which will be provided to hearing impaired customers on request.

### **DOC (INDUSTRY CANADA) NOTICES**

#### **Notice to Users of Radios and Television**

This Class B digital apparatus meets all requirements of the Canadian Interference-Causing Equipment Regulations.

#### **Notice to Users of the Canadian Telephone Network**

The Canadian Industry Canada label identifies certified equipment. This certification means that the equipment meets certain telecommunications network protective, operational, and safety requirements. The Department does not guarantee the equipment will operate to the user's satisfaction.

LifeBook notebooks are supplied with an internal modem which complies with the Industry Canada certification standards for telecommunication network protection and safety requirements. Before connecting this equipment to a telephone line the user should ensure that it is permissible to connect this equipment to the local telecommunication facilities. The user should be aware that compliance with the certification standards does not prevent service degradation in some situations.

Repairs to telecommunication equipment should be made by a Canadian authorized maintenance facility. Any repairs or alterations not expressly approved by Fujitsu or any equipment failures may give the telecommunication company cause to request the user to disconnect the equipment from the telephone line.

The connecting arrangement code for this equipment is CA11A.

The Load Number assigned to each telephone terminal device denotes the percentage of the total load to be connected to a telephone loop or circuit which is used by the device to prevent overloading. The termination on a loop may consist of any combination of devices such that the total of the load numbers of all devices does not exceed 100.

### WCAUTION

For safety, users should ensure that the electrical ground of the power utility, the telephone lines and the metallic water pipes are connected together. Users should NOT attempt to make such connections themselves but should contact the appropriate electric inspection authority or electrician. This may be particularly important in rural areas.

### **UL Notice**

This unit requires an AC adapter to operate. Use only UL Listed Class 2 adapter, output rating 19VDC, 4.22A. Refer to the illustration below for the correct AC Adapter output polarity:

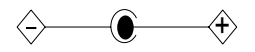

₩са∪тіом і

To reduce the risk of fire, use only #26 AWG or larger telecommunications line cord.

### **For Authorized Repair Technicians Only**

### WCAUTION

For continued protection against risk of fire, replace only with the same type and rating fuse.

### A WARNING

Danger of explosion if Lithium (CMOS) battery is incorrectly replaced. Replace only with the same or equivalent type recommended by the manufacturer. Dispose of used batteries according to the manufac-turer's instruction.

### **Proper Disposal of Battery**

Under federal, state or local law, it may be illegal to dispose of batteries by putting them in the rubbish bin or trash cans. Please take care of our environment and dispose of batteries properly. Check with your local government authority for details regarding recycling or disposing of unwanted batteries.

### **NOTE ON USE REQUIRED HIGH SAFETY**

This product is designed and manufactured for general use, including general office use, personal use, household use and ordinary industrial use.

This product is not designed for or intended for use under dangerous (fatal) conditions, unless extreme safety precautions are implemented.

Do not use this product without implementing high-level safety precautions.

Failure to follow this warning may result in death, personal injury, severe physical damage or other loss, if used in or near any or more of the following:

- **•** nuclear reaction control system in a nuclear facility
- **•** automatic flight control system in an airplane or other flight control system
- **•** mass transport control system
- **•** medical instruments for life support system
- **•** missile launching control for weapon system

### **NOTE ON BACKUP DATA**

Please make a backup of the Operating System, any software programs, and created files (and update regularly).

If you send this product to Fujitsu, or any of its affiliates, suppliers, service providers or resellers for repair, Fujitsu does not guarantee the data integrity. It is your responsibility to back data up beforehand.

Fujitsu does not assume any obligation for compensation for damages, data integrity, or restoration, etc., if your data is lost for any reason, except as written in the warranty.

### **AUSTRALIAN WARNINGS WARNING**

FOR SAFETY REASONS, ONLY CONNECT EQUIPMENT WITH A TELECOMMUNICA-TIONS COMPLIANCE LABEL. THIS INCLUDES CUSTOMER EQUIPMENT PREVIOUSLY LA-BELLED PERMITTED OR CERTIFIED.

#### **Connection of Non Certified/Approved peripherals may result in the equipment operating outside the Australian EMI Standards.**

Modems connected to the Australian telecommunications network must be operated in accordance with the Labelling Notice. This modem has been specifically configured to ensure compliance with the ACA Standards. Do not adjust your modem or software outside the values indicated below. To do so would result in your modem being operated in a non-compliant manner.

### **Call Attempts/Retries:**

Applications software shall be configured so that no more than 3 attempts are made to establish a connection to a given number (Note: if the modem can detect service tones, up to 10 attempts can be made). If the call sequence is unsuccessful, there shall be a delay of at least 30 minutes before attempting to call the number again.

Failure to set the modem and any application software used with the modem, to the values shown above will result in the modem being operated in a non-compliant manner. Consequently, this would be in violation of the Labelling Notice for this equipment and the Telecommunications Act 1997 prescribes penalties for the connection of non-compliant equipment.

### **NEW ZEALAND WARNINGS**

The grant of a Telepermit for any item of terminal equipment indicates only that Telecom has accepted that the item complies with minimum conditions for connection to its network. It indicates no endorsement of the product by Telecom, nor does it provide any sort of warranty. Above all, it provides no assurance that any item will work correctly in all respects with another item of Telepermitted equipment of a different make or model, nor does it imply that any product is compatible with all of Telecom's network services.

This equipment is not capable under all operating conditions of correct operation at the higher speeds for which it is designed. 56 KBPS connections are likely to be restricted to lower bit rates when connected to some PSTN implementations. Telecom will accept no responsibility should difficulties arise in such circumstances.

Immediately disconnect this equipment should it become physically damaged, and arrange for its disposal or repair.

This equipment shall not be used in any manner, which could constitute a nuisance to other Telecom customers.

This equipment shall not be set to make automatic calls to the Telecom "111" Emergency Service.

This device is equipped with pulse dialing while the New Zealand standard is DTMF tone dialing. There is no guarantee that Telecom lines will always continue to support pulse dialing. It is strongly recommended that pulse dialing is not used.

Some parameters required for compliance with Telecom's Telepermit requirements are dependent on the equipment (PC) associated with this device. The associated equipment shall be set to operate within the following limits for compliance with Telecom's Specifications:

### **For repeat calls to the same number.**

There shall be no more than 10 call attempts to the same number within any 30 minute period for any single manual call initiation and the equipment shall go on-hook for a period of not less than 30 seconds between the end of one attempt and the beginning of the next attempt.

### **For Automatic calls to different numbers.**

The equipment shall go on-hook for a period of not less than 5 seconds between the end of one attempt and the beginning of the next attempt.

### **For Automatically answered Incoming Calls.**

Incoming calls shall be answered between 3 and 30 seconds from the start of the ringing.

For correct operation, the total of the RNs of all devices connected to a single line at anytime should not exceed 5. The RN of this Equipment  $is 0.5$ .

### **WARNING:**

CONNECTION OF NON CERTIFIED/ APPROVED PERIPHERALS MAY RESULT IN THE EQUIPMENT OPERATING OUTSIDE THE NEW ZEALAND EMI STANDARDS.

### **NOTE: Modem setting in Windows XP**

### **A. If you are located in Australia**

- 1. Click Start select Control panel select "Phone and Modem Options".
- 2. Double click New Location.
- 3. Choose "Australia" in Country/region pull down menu bar.
- 4. Select Phone system as "Tone Dialing".
- 5. Click OK and Apply.

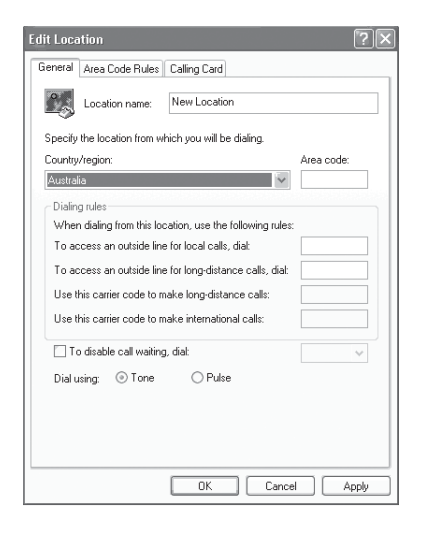

#### **B. If you are located in New Zealand**

- 1. Click start select Control panel select "Phone and Modem Options".
- 2. Double click New Location.
- 3. Choose "New Zealand" in Country/region pull down menu bar.
- 4. Select Phone system as "Tone Dialing".
- 5. Click OK and Apply.

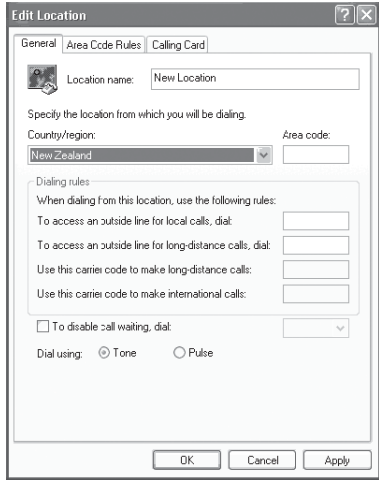

### **NOTE:**

The screens and illustrations shown in this examples may slightly vary depending on the operating environment that you have installed.

# **Table of Contents**

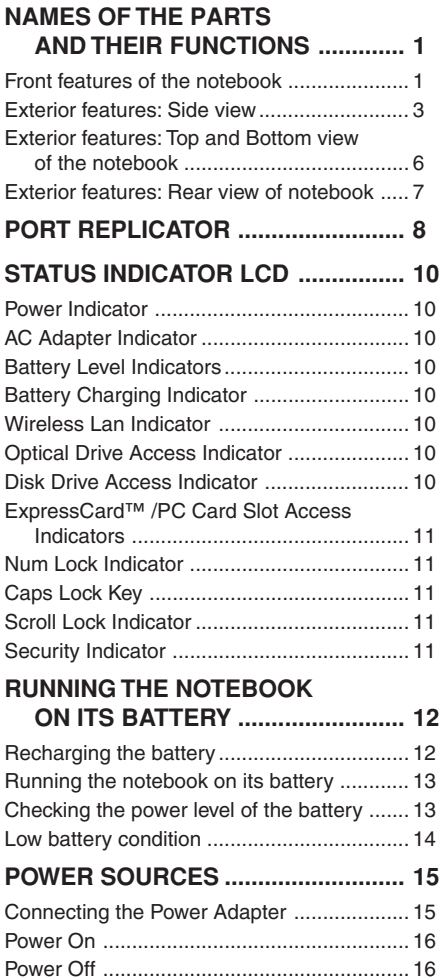

### **CHANGING THE INTERNAL**

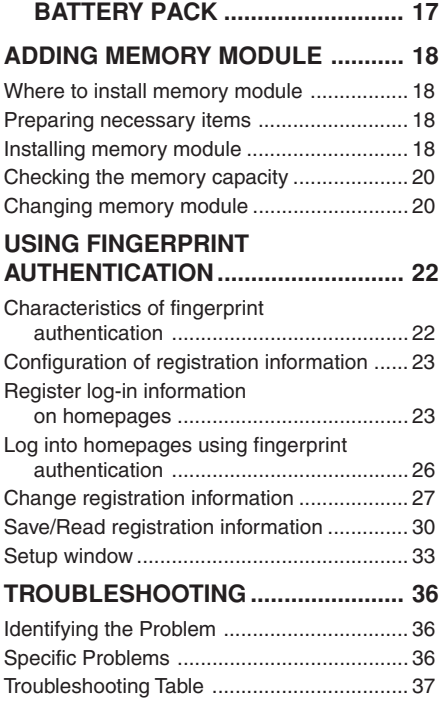

### **NOTE:**

A copy of LifeBook User's Manual is located on your Microsoft Windows Desktop and Software Drivers CD. You can use this LifeBook User's Manual to find out more information about the functions and features of your notebook.

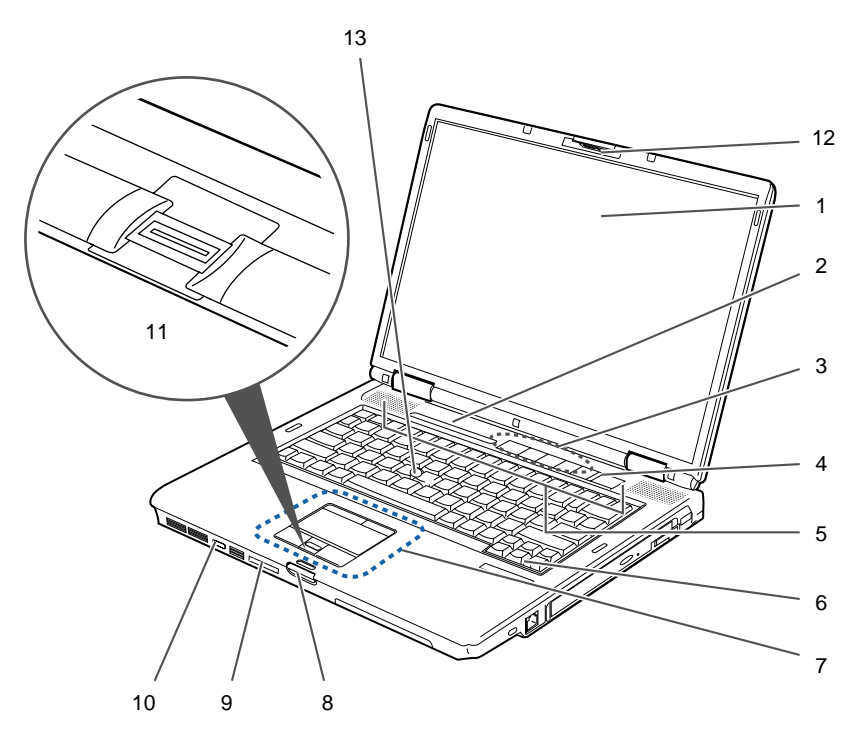

(This picture is for illustration purpose only and may look different from the actual unit)

### **NAMES OF THE PARTS AND THEIR FUNCTIONS**

### **Front features of the notebook**

### **1. LCD Panel**

The display screen of the notebook.

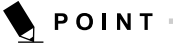

### The phenomena described below are characteristics of LCD panels and do not indicate that LCD panels are defective.

- The TFT color LCD screen of your notebook, composes of more than 2,350,000 picture elements (number of dots when the screen resolution is set at 1024 by 768 pixels). It was manufactured using advanced technologies. For technical reasons, LCD screen may have pixels that do not light and pixels that are always lit.
- LCD panels may display slight varying colors and uneven density.

#### **2. Status Indicator LCD**

This indicator displays operating status symbols that correspond to specific components of your notebook.

#### **3. LifeBook Security/Application Panel**

The LifeBook Security/Application Panel provides hardware security and one-touch application launch capability.

#### **4. Power and Suspend/Resume Button**

This button allows you to power on or off the notebook. You can use also this button to suspend notebook activity without turning off the power to it and to resume the notebook from suspend mode.

#### **5. Speakers**

The built-in dual speakers provide stereo sound.

#### **6. Keyboard**

A 84-key keyboard with dedicated Windows key, Page Up (PgUp) key and Page Down (PgDn) key.

### **7. Touch Pad**

It allows you to control the display cursor (mouse pointer).

### **8. Latch**

The latch locks and releases the LCD panel.

#### **9. SD Card/Memory Stick Pro Slot**

It allows you to insert an optional SD Card or Memory Stick card and use it as a storage device.

### **10. Wireless LAN Switch**

This switch turns the wireless LAN antenna ON and OFF.

#### **NOTE:**

This is only applicable for notebooks with wireless LAN antenna.

#### **11. Fingerprint Sensor or Scroll Buttons**

Your notebook may be equipped with either Fingerprint Sensor or Scroll Buttons.

The Fingerprint Sensor provides an alternative way for Windows logon authentication and homepages logon authentication. Please refer to the section on "Using Fingerprint Authentication" for more details.

The Scroll Buttons allow you to scroll up and down a document.

### POINT

Some applications may not allow you to scroll up and down a document.

#### **12. Internal Microphone**

It allows you to record the sounds and voices in monaural.

#### **13. Quick Point\***

It offers an additional method to move the display cursor (mouse pointer).

\* For model with Quick Point.

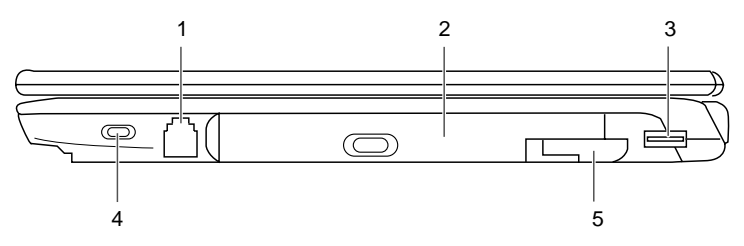

(This picture is for illustration purpose only and may look different from the actual unit)

### **Exterior features: Side view**

### ■ Right view of the notebook

### **1. Modem (RJ-11) Port**

It allows you to connect your notebook internal modem to a phone line socket using a supplied RJ-11 cable.

### **2. Multi-Purpose Bay**

Your notebook has a multi-purpose bay installed with a hot-swappable bay device. The installed bay device varies between country configurations. Please check with your local distributor for actual bundling. The bay device is hot-swappable because you can take out or install a bay device without power off and on the notebook. You may change the installed bay device with other bay device options. These are sold separately.

### **IMPORTANT**

If this LifeBook come with an optical drive that can read DVD titles, then this drive is pre-set at factory to read DVD title with region codes for specific Asia Pacific markets (e.g. code 3 for Asian, code 4 for Australia, code 6 for China).

### **IMPORTANT**

The first time you play a DVD title with a region code different from that of the DVD optical drive - the region code set at factory, you will be prompted to change the region code of the DVD optical drive. The region code of a DVD optical drive can be changed up to 4 times, after which it will be locked so that the DVD optical drive can only play DVD titles of the final region code set.

### POINT

Do not leave this bay emtpy. This may cause unexpected system error.

### **3. USB 2.0 Port**

The USB 2.0 port allows you to connect Universal Serial Bus devices. USB 2.0 devices transfer data at up to 480Mbps and is backward compatible with USB 1.1 devices, which transfer data at up to 12Mbps.

### **4. Anti-Theft Lock Slot**

It allows you to attach an optional physical lock down device.

### **5. Bay Device Release Lever**

You can use this lever to release an installed hot-swappable bay device.

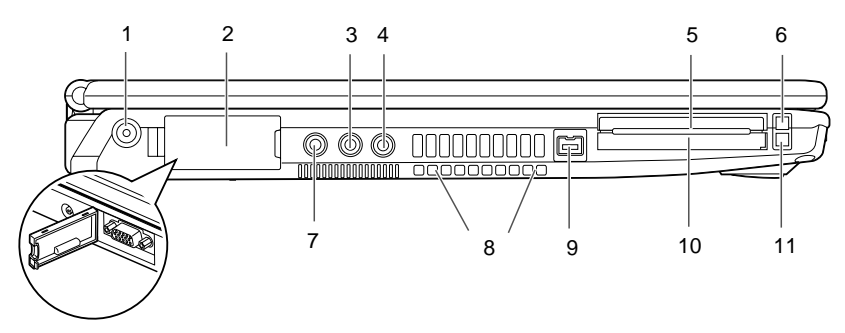

(This picture is for illustration purpose only and may look different from the actual unit)

### ■ Left view of the notebook

### **1. DC-In Jack**

You plug in the supplied AC adapter into this port to power your notebook and charge the battery.

### **2. External Monitor Port**

The external monitor port allows you to connect an external display monitor.

Your notebook is equipped with high defintion audio (HDA) jacks.

### **3. HDA-In**

It allows jack sensing of the following audio input devices.

### **• Microphone**

It allows you to connect a Ø3.5mm mono or stereo microphone to it.

**• Line-in**

It allows you to connect an external audio source to it e.g. an external CD player or a MP3 player.

### **4. HDA-Out**

It allows jack sensing of the following audio output devices.

#### **• Headphone**

It allows you to connect a Ø3.5mm headphone to it. There are commercially available headphones with different types of connector. Please check the compatibilty of these headphones before purchase.

**• Line-out**

It allows you to connect an external audio device e.g a pair of stereo speakers to it.

### **5. ExpressCard™ Slot**

It allows you to connect to an ExpressCard™ module.

There are two sizes of ExpressCard™ module. One is 34mm wide (ExpressCard™/ 34) and the other is 54mm wide (ExpressCard™/54).

This LifeBook can support both sizes of ExpressCard™ accessory.

### **NOTE:**

The ExpressCard™ slot in this notebook passed the compliance test setup by the PCMCIA working group. The ExpressCard™ Compliance ID is EC100073.

### **6. ExpressCard™ Eject Button**

You press this button to eject the ExpressCard™ module installed in the card slot.

### **7. S-Video (Mini) Terminal**

You can use this port to connect to a TV with S-video port for high quality video output using an optional mini S-video cable. This cable is sold separately.

### **8. Air Outlet**

These openings allow air ventilation in the notebook.

### **9. IEEE 1394 Port**

You can use this port to connect a multimedia device with IEEE 139 port such as digital video camera.

### **10. PC Card Slot (Type II)**

It allows you to install one Type I/II PC card.

### **11. PC Card Eject Button**

You press this button to eject the PC installed in the PC card slot.

### **Exterior features: Top and Bottom view of the notebook**

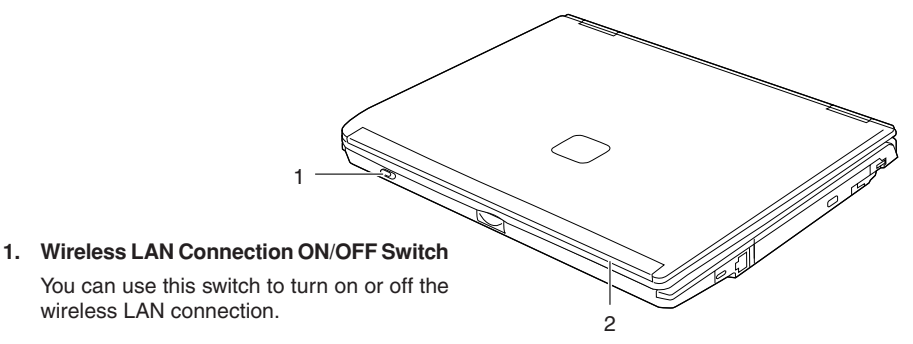

### **2. Built-In Wireless LAN**

The location of the dual Wireless LAN antenna.

#### **NOTE:**

This is applicable only for notebooks with Wireless LAN antenna.

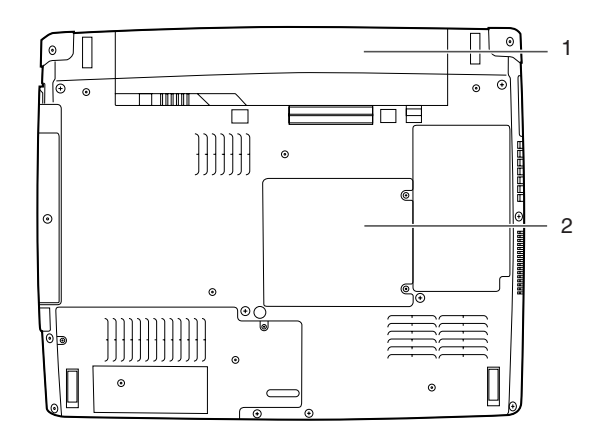

(This picture is for illustration purpose only and may look different from the actual unit)

#### **1. Standard Battery Compartment**

The location of the standard battery.

### **2. Memory Module Compartment**

It contains two memory module slots.

### Getting to Know Your LifeBook

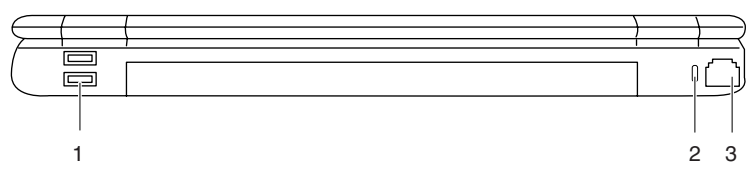

(This picture is for illustration purpose only and may look different from the actual unit)

### **Exterior features: Rear view of the notebook**

### **1. USB 2.0 Ports**

The USB 2.0 ports allow you to connect Universal Serial Bus devices. USB 2.0 devices transfer data at up to 480Mbps and is backward compatible with USB 1.1 devices, which transfer data up to 12Mbps.

#### **2. Anti-Theft Lock Slot**

It allows you to attach an optional physical lock down device.

### **3. LAN (RJ-45) Port**

This port allows you to connect to a LAN (local area network) using an optional LAN cable. The port is compatible with 1000/100/ 10 Base-T networks.

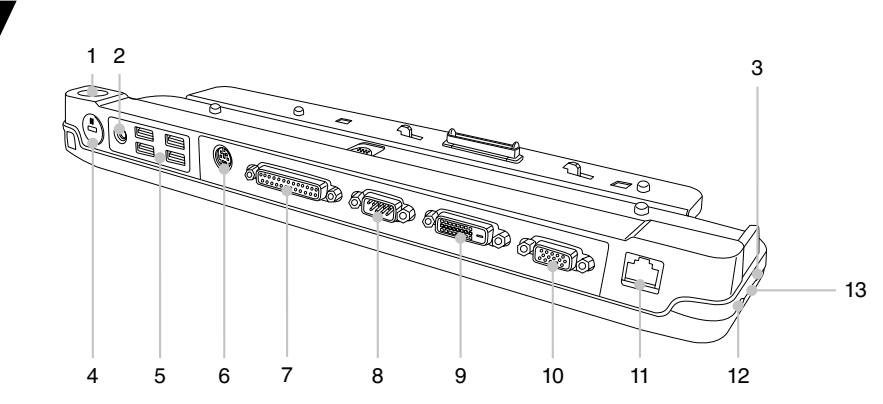

(This picture is for illustration purpose only and may look different from the actual unit)

### **PORT REPLICATOR**

The port replicator is an optional item. It may be bundled in certain country configurations. Please check the country configurations with your local distributor.

### ■ Port replicator back panel

The following is a brief description of the port replicator back panel components.

### **1. Power and Suspend/Resume Button**

This button allows you to power on or off the notebook. You can also use this button to suspend notebook activity without turning off the power to it and to resume the notebook from suspend mode.

### **2. DC Power Jack**

The DC power jack allows you to plug in the AC Adaptor to power on your notebook.

### **3. Microphone Jack**

It allows you to connect an external mono microphone.

### **4.** Anti-theft Lock Slot 1

It allows you to locked the notebook and the port replicator.

#### 陥 IMPORTANT-

To lock only the port replicator without locking the docked notebook, please use anti-theft lock slot  $(2)$  with an optional physical lock down device.

### **5. USB 2.0 Ports**

The USB 2.0 ports allow you to connect Universal Serial Bus devices. USB 2.0 devices transfer data at up to 480Mbps and is backward compatible with USB 1.1 devices, which transfer data at up to 12Mbps.

### **6. PS/2 Keyboard/Mouse Port.**

The PS/2 port allows you to connect an external PS/2 keyboard or mouse.

### **7. Parallel Port**

The parallel port allows you to connect paralle devices.

### **8. Serial Port**

The serial port allows you to connect serial devices.

### **9. Digital Video Interface (DVI-D)**

The DVI-D port allows you to connect a flatpanel LCD display or television that is equipped with a DVI-D port for ultra-crisp digital images and graphics.

### **10. External VGA Port**

The external VGA port allows you to connect an external display or CRT monitor.

### Getting to Know Your LifeBook

#### **11. Lan (RJ-45) Jack**

The LAN port allows you to connect a LAN (RJ-45).

Note that when your notebook is docked on the port replicator, the LAN port on the LifeBook is not accessibale. The port replicator LAN port should be used to connect to network resources when the LifeBook is docked on the port replicator.

#### **12. Anti-theft Lock Slot** 2

It allows you to lock only the port replicator.

#### **13. Headphone Jack**

The headphone jack allows you to connect a headphone or external speakers.

### $\frac{1}{2}$  important

Certain peripheral devices connected to the port replicator may operate in an unstable manner if the port replicator is installed/removed when the LifeBook power is on. If this happens, switch off the LifeBook power prior to installing/ removing the port replicator.

### ■ Port replicator front panel

The following is a brief description of the port replicator front panel components.

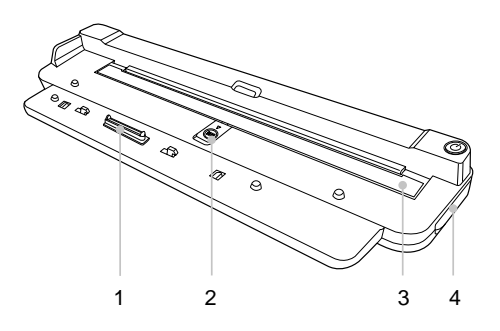

### **1. Port Replicator Interface**

This interface connects the port replicator to your notebook.

**2. Guide Bar Release Latch** Slide latch to release guide bar.

#### **3. Guide Bar**

The guide bar allows you to use the port replicator with another LifeBook model.

### **4. Release Lever**

You can pull out the port replicator lever to remove your notebook from the port replicator.

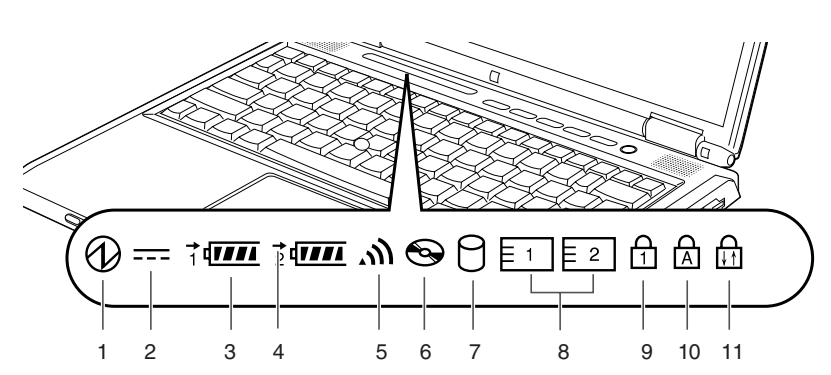

(For illustration purposes only. Indicators may not appear at the same time. Their appearances depend on the notebook configurations and operating situations.)

### **STATUS INDICATOR LCD**

### **1. Power Indicator (** $\circledcirc$ )

This indicator turns on when there is power to the notebook.

It turns off when the notebook is powered off. This indicator will blink if the notebook is put in suspend mode.

### **2. AC Adapter Indicator (==)**

This indicator states the power source of your notebook i.e. from an external AC adapter or an internal battery. The indicator turns on when the power source is from an external AC adapter. It turns off when power source is from internal battery.

### **3. Battery Level Indicators**  $(1, 2, \equiv)$

The two Battery Level Indicators state the presence of stardard Li-ion battery and optional modular bay Li-ion battery. Battery 1 refers to the standard battery and Battery 2 refers to the optional modular bay battery. In addition, these two indicators show the remaining power of the batteries.

### **4. Battery Charging** Indicator  $($   $\rightarrow$   $)$

This indicator turns on when internal battery is being charged.

### **5. Wireless Lan Indicator ( )**

This indicator is shown when the wireless LAN switch is turned ON. It disappears when the wireless LAN switch is turned OFF.

### **6. Optical Drive Access** Indicator ( $\odot$ )

This indicator turns on when an optical drive device is being accessed.

### **7. Disk Drive Access** Indicator  $(\theta)$

This indicator turns on when an internal hard disk drive or a removable disk drive is being accessed.

### POINT-

Do not power off the notebook when the disk drive access indicator is shown. Failture to do so corrupt data on the disk as well as the installed operating system.

### **8. ExpressCard™/PC Card Slot Access Indicators**  $(E1 | E2)$

This indicator turns on if an application tries to access a card slot regardless whether a card is installed in the slot.

### **9. Num Lock Indicator (** $\oplus$ **)**

This indicator lights up when the keyboard is locked in Num Lock mode. You can use the keyboard as a ten-digit keyboard when the Num Lock mode is turned on.

You can toggle the Num Lock mode by using the  $\lceil$   $\lfloor$  Num Lk $\rfloor$   $\rfloor$  key.

### **10. Caps Lock Key (** $\textcircled{a}$ **)**

You can toggle the Caps Lock mode by using the [  $[$   $[$   $]$   $[$   $C$   $a$   $psl.$   $ock$  ]  $]$  key.

### 11. Scroll Lock Indicator ( $\oplus$ )

This indicator appears when the lock mode is turned on.

You can toggle the Scroll Lock button by using the  $[$   $Scr Lk]$  ] key while holding down the  $[$   $[$  $Fn$ ]] key.

### **RUNNING THE NOTEBOOK ON ITS BATTERY Recharging the battery**

### **1. Connect the AC adapter to your notebook.**

The moment you connect an AC adapter to your notebook, the notebook begins to charge the internal standard battery pack. The charging status  $($   $\longrightarrow)$  on the Status Indicator LCD turns on.

- **2. When the indicator turns off after the battery is completely charged, disconnect the AC adapter from the notebbok.**
- POINT
- Before using the supplied battery pack for the very first time after purchase, remember to charge it fully. If a charged battery has not been recharged for more than a month, charge it fully before using it.

When the battery is fully charged, the charging status indicator turns off and the

indicator stops blinking ( $\rightarrow$ lights up ( $\overline{u\overline{u}}$ ).

### POINT

When the battery is 90% or more charged, it cannot be recharged even if the AC adapter is connected. The battery can be recharged when its power level (i.e. remaining battery life) is 89% or less.

When a notebook is turned off, all indicators on the status LCD goes off immediately if the battery is completely charged.

The chargeability of the battery degrades when it is used in an extremely hot or cold place.

When the battery is very hot, for example, immediately after long usage of the notebook, the battery protection feature may be activated to prevent the battery from being recharged. When the temperature decreases, the notebook automatically begins to charge the battery.

When an optional modular bay battery is installed, it is charged along with the internal standard battery.

### **Running the notebook on its battery**

This section describes the steps to run the notebook on its internal standard battery.

**1. Disconnect the AC adapter from your notebook and press the power button.**

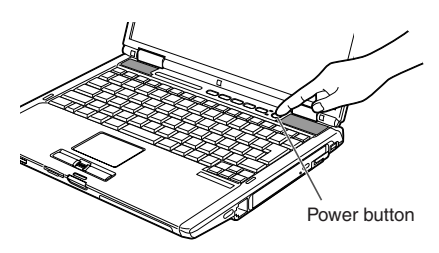

(This picture is for illustration purpose only and may look different from the actual unit)

- POINT
- The power level of the battery decreases faster when it is used in a cold place.
- **■** The chargeability of the battery decreases after it has been used over a long period of time. If the battery runs down very fast, replace it with a new battery.
- When an optional modular bay battery is installed, it is charged along with the internal standard battery.

### **Checking the power level of the battery**

When the notebook is turned on or when the battery is being charged, the Battery Level indicators turns on and blinks to show the power level of the battery.

### **Different power level of the battery**

ள்

ா

"

The battery is between 76% and 100% charged.

- The battery is between 51% and 75% charged.
- The battery is between 26% and 50% charged.
- The battery is between 13% and 25% charged or between 0% and 25% during charging.

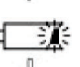

Low Power Level The battery is below 12% charged.

Dead Battery The battery is 0% charged.

### **POINT**

- Due to certain characteristics of Li-ion battery, the Battery Level Indicators may not correctly show the remaining power of the battery, especially under extreme temperature conditions.
- When the battery is 90% or more charged, it cannot be recharged even if the AC adapter is connected to the notebook. The battery can be recharged when its remaing power is 89% or less.

### **Battery Failure Alert**

 $\frac{d}{dx}$ : Indicates that the battery cannot be charged properly.

### POINT

If  $\overline{0}$  is indicated, turn off the notebook, remove the battery and reinstall it properly.

### **Low battery condition**

When the battery is discharged to a very low level, the battery level indicator on the status indicator LCD blinks ( $\sqrt{2\pi}$ ). If it blinks, connect the AC adapter to your notebook immediately to recharge the battery.

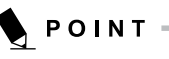

- The use of a weak battery may result in loss of data you are currently working on. When the battery runs low, connect the AC adapter to your notebook as soon as an external power source is available or immediately save the data you are working on, exit all applications and turn off the notebook.
- Accessing data on the hard disk consumes a lot of power. Therefore when the battery is weak, connect an AC adapter to the notebook before accessing data on the hard disk.
- If a battery is weak and there is no system activity, the notebook may go into standby (i.e. suspend) mode. However, if there is system activity, the notebook will go into standby mode only after the system activity has completed its processing.
- The notebook will go into standby mode when the indicator reaches 3%. This is the default setting of the notebook.

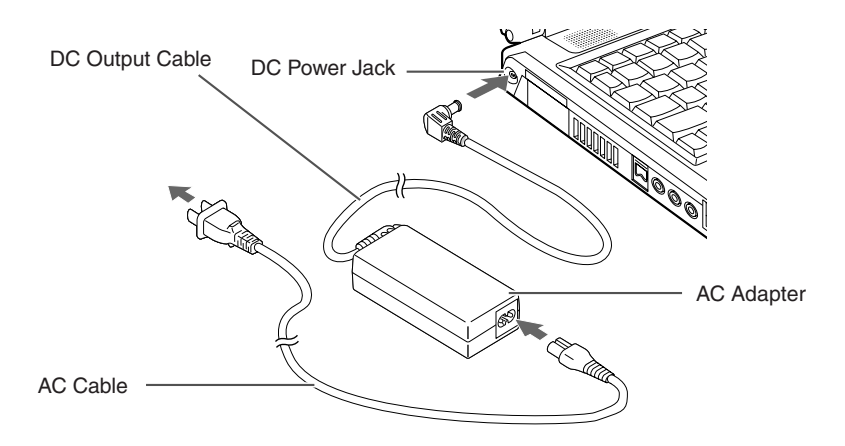

(This picture is for illustration purpose only and may look different from the actual unit)

## **POWER SOURCES**

### **Connecting the power adapter**

The AC adapter provides power for operating your notebook and charging the batteries.

### **Connecting the AC adapter**

- 1. Plug the DC output cable into the DC power jack on your notebook.
- 2. Plug the AC adapter into an AC electrical outlet.

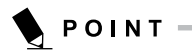

The Li-ion battery is not charged at the point of purchase. Remember to connect an AC adapter to your notebook to charge it when you use it for the first time.

### **Power on**

### **Power/Suspend/Resume button**

You can use the Power/Suspend/Resume button to turn on your notebook. Once you have connected an AC adapter to the notebook or charged the internal Lithium ion battery, you can power on your notebook.

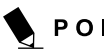

POINT

When you turn on your notebook, be sure you have a power source connected to it. This means that at least one battery is installed and charged or that the AC adapter is connected and has power.

You can press the Power/Suspend/Resume button to turn off the notebook. After you have finished working on the notebook, you can either leave it in Standby (i.e. suspend) mode or turn it off.

### **WCAUTION**

Do not carry the notebook around when it is still power on. Do not subject the notebook to shocks and vibrations. Failure to do so may damage the notebook.

When you power on your notebook, it will perform a Power On Self Test (POST) to check the internal parts and configuration for normal functionality. If an error is found, your notebook will emit an audio warning and/or show an error message.

After satisfactory completion of the Power On Self Test (POST), your notebook will load your operating system.

### **Power off**

Before turning off the power, check that the Hard Disk Access, Optical Disk Drive Access and PC Card Slot Access indicators are all. If you power off the notebook when it is acessing the disk or PC Card, data may be lost or corrupted. To power off the notebook, always shut down the notebook properly using the Windows shutdown procedure.

### **₩ CAUTION**

Remember to close all files, exit all applications and shut down the operating system prior to turning off the power using the power button. If documents are opened when the notebook is turned off, data may be lost and this may result in disk errors.

Remember to use the correct procedure to shut down the notebook. The proper procedure is:

- 1. Click the Start button and then click Shut Down or turn Off notebook.
- 2. Select the Shut Down option from within the Shut Down Windows dialog box.
- 3. Click OK to shut down your notebook.

#### User-Installable Features

### **CHANGING THE INTERNAL BATTERY PACK**

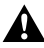

### $\Lambda$  WARNING

- Before changing the internal battery pack, turn off the notebook and disconnect the AC adapter from it. To avoid shock hazards and damage to your notebook, be careful not to touch internal components of the notebook, including the battery connector.
- Changing the internal battery **pack**
- **1. Turn off the notebook and disconnect the AC adapter from it.**
- **2. Close the LCD panel and place your notebook upside down.**

/% IMPORTANT-

Close the LCD panel gently. Do not exert excessive pressure to it. Failure to do so may damage the LCD panel.

#### **3. Remove the battery pack.**

While pressing the latches that lock the battery, push the battery outwards in the direction of the arrow as shown.

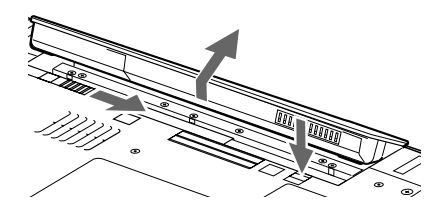

#### **4. Install a new battery pack.**

Press the latches on the battery pack and align it to fit into the battery compartment of the notebook. When the battery falls in place, push the battery inwards as shown and releases the latches.

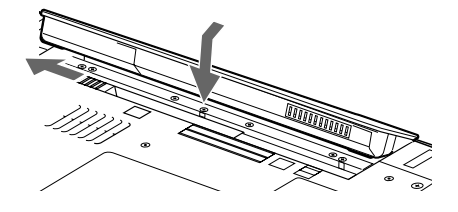

### **IMPORTANT**

After removing the internal battery pack, please take necessary precautions to prevent it from being shorted. For example, you can seal the connector ends with insulating tape. After removing the battery pack, do not mix it with other types of battery.

The internal battery pack contains recyclable material.

# **ADDING MEMORY MODULE**

### **Where to install memory module**

Your notebook has an expansion RAM module slot (slot 2) to add in one additional memory module.

The memory capacity of the notebook can be increased to a maximum of 4 GB (2048 MB x 2).

### **Preparing necessary items**

### **• Philips screwdriver**

Use a screwdriver of appropiate size to remove the screws on the cover. Failure to do so may damage the head of the screws.

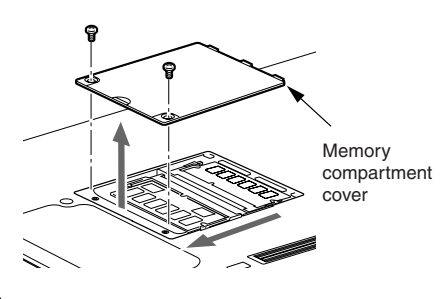

### POINT

**Memory Module Configuration Table.** The table below shows combinations of memory that can be installed on your notebook.

The installation of any combination of memory other than the combinations shown below can impair the functioning of your notebook.

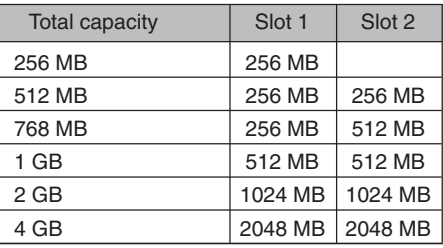

This LifeBook is capable of operating in dual channel memory mode. To realize the full performance benefits of dual channel operations, the two memory slots must be fitted with DDR2 memory modules of the same capacity and specification. We strongly recommend you to use Fujitsu approved memory modules.

### **Installing memory module**

To install memory, perform these steps.

### WARNING

- Before installing any memory module, remember to power off the notebook and disconnect the AC adapter from it.
- Keep small objects, such as a cover, caps and screws, out of the reach of babies and children. These small objects may suffocate a baby or child if they are swallowed accidentally. Should such an accident happen, consult a doctor immediately.

### WCAUTION

Certain components around the memory slots are very hot when the notebook is powerd on for a long period of time. To avoid possible burns, do not install or remove memory module immediately after turning off the notebook. Wait for a while until its internal components cool down.

### User-Installable Features

### CAUTION

- To install or remove a memory module, hold it by the edge and be careful not to touch any component and IC.
- Memory module is made of materials sensitive to human body static charges. Before handling a memory module, always touch an appropiate metal object to discharge static charges from your body.
- Please remember to turn off the notebook before you begin to install or remove a memory module. If the notebook is placed in standby or hibernate mode while the memory is removed, data may be lost or corrupted. This may also damage the memory module.
- **1. Turn off the notebook and disconnect the AC adapter from it.**
- **2. Close the LCD panel and place the notebook upside down.**
- **3. Remove the two screws securing the memory compartment slot cover and remove it.**

Remove the battery compartment cover at the bottom of the notebook.

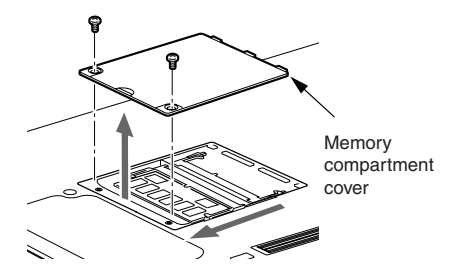

### **4. Install the memory module**

Insert the memory module into the slot with the notch in the memory module aligned with the projection on the connector, and push the memory module down unit it locks in place with a click sound.

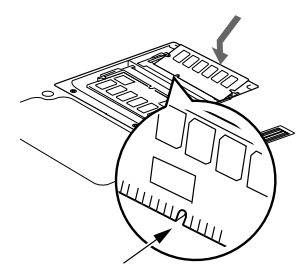

Notch in the memory module

**5. Attach the memory compartment cover and secure it with screws.**

Attach the cover removed in step 3.

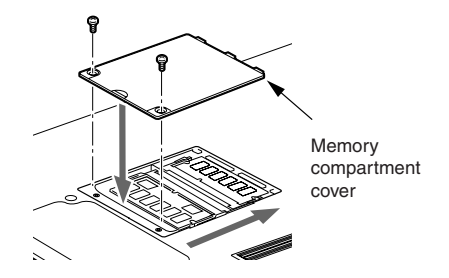

### **Checking the memory capacity**

### $\frac{\sqrt{3}}{2}$  important -

- If the memory is not installed correctly, an error message "Expansion memory error" may be displayed when you turn on the notebook. If such a message appears, turn off the notebook, remove the memory module and reinstall it.
- **1. Turn on the notebook.**
- **2. Click the Start button and select Control Panel.**

The Control Panel window appears.

**3. Click Performance and Maintenance, and then System.**

The System Properties dialog box.

**4. Check whether the circled numeric value in the figure below has increased by the size of the memory you have added.**

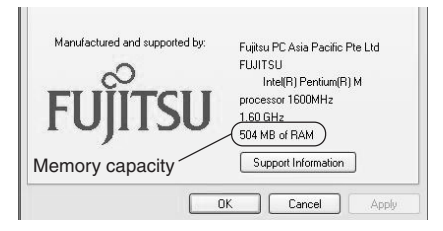

In this example, 512 MB of memory is installed.

\* The notebook uses 8MB of memory for internal use, therefore a memory capacity smaller than the actual installed memory capacity is shown in this windows.

**5. Click OK.**

POINT

If the numeric value displayed does not agree with the memory capacity of your notebook, check the newly installed memory module.

### **Changing memory module**

The memory module installed on your notebook can be replaced with a larger size of memory.

- **1. Turn off the notebook and disconnect the AC adapter from it.**
- **2. Close the LCD panel and place the notebook upside down.**
- **3. Remove the two screws securing the memory compartment cover and remove it.**

Remove memory compartment cover at the bottom of the notebook.

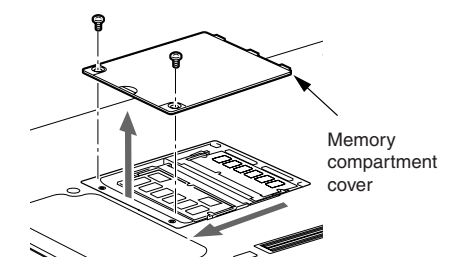

### User-Installable Features

**4. Remove the memory module.**

Displace the hook on each side from the memory module. The memory module comes up slightly. Pull the memory module diagonally up to detach it from the slot.

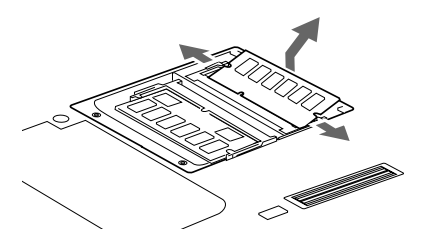

**5. Install a new memory module.**

Insert the memory module diagonally into the slot with the notch in the memory module aligned with the projection on the connector. Push memory module down until it clicks into place.

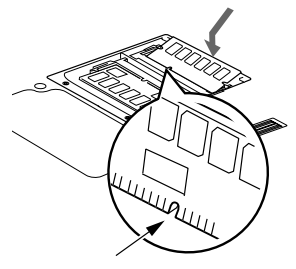

Notch in the memory module

**6. Attach the memory compartment cover.** Attach the cover removed in step 3.

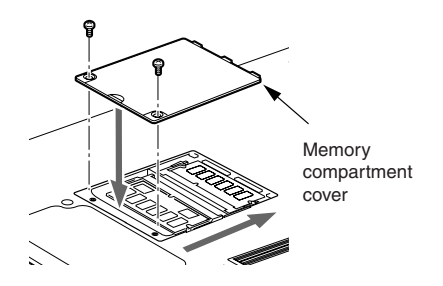

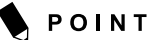

After you have installed or remove a memory module, check the memory capacity of you notebook to verify that the memory module is installed properly.

# **USING FINGERPRINT AUTHENTICATION\***

With fingerprint authentication, you can omit entering a user name and a password by just sliding your finger onto the fingerprint sensor at the time of logging in homepages or logging on Windows. This chapter describes how to use fingerprint authentication.

#### **\* NOTE:**

This is only applicable for LifeBook with Fingerprint Sensor.

To use fingerprint authentication, the user's fingerprints must be registered.

### **Characteristics of fingerprint authentication**

### **Fingerprint authentication can be used in the following case.**

### **• Logging on to Windows**

When the user account of Windows is password-protected, only persons who know that password can log on to Windows using that account. However, you have to enter the password each time when you log on to Windows.

With use of fingerprint authentication, you can log on to Windows by only authenticating fingerprints that have previously been registered, thus omitting entering a password.

#### **• Recovery from the power-saving status**

If the computer is password-protected for the recovery from power-saving status, you have to enter a password each time when your computer is recovered from the power-saving status.

With use of fingerprint authentication, you can recover from the power-saving status by authenticating fingerprints that have previously been registered, thus omitting entering a password.

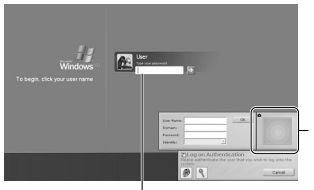

You can log on to Windows or recover from the power-saving status by authenticating the fingerprints that have been registered.

It is unnecessary to input a password.

#### **• Canceling password-protected screen saver**

You can lock your computer if the screen saver is password-protected. However, you have to cancel this lock when canceling the screen saver.

With use of fingerprint authentication, just authenticating fingerprints that have previously been registered enables this lock to be canceled, thus omitting entering a password.

### **• Logging into the homepage that requires an ID (user name) and a password**

To log into the homepage of which security is set up, you may have to enter log-in information such as an ID (user name) and a password.

With fingerprint authentication, you can log into these homepages by just authenticating fingerprints if log-in information is previously memorized for specific homepages.

Status for entering log-in information differs depending on homepages; direct entering log-in information into homepages, and indication of screens specific to entering. In either case, log-in using fingerprint authentication can be performed.

### **Configuration of registration information**

Registration information is set up in the following configuration.

To use fingerprint authentication, it is necessary to register the user's fingerprint.

■ Registration information on **fingerprint authentication (User name and password are just an example.)**

#### **• User name**

This is the user's name for which a fingerprint has been registered. It is necessary to give the same name as used for logging on to Windows.

#### **• Domain**

The full name of the computer is displayed.

#### **• Fingerprint**

Fingerprints are registered.

#### **• Password**

The user's password for a user whose fingerprint has been registered. It is necessary to use the same password to be used in logging on to Windows.

### **• Log-in information on homepages**

Register an ID (user name) and a password beforehand, so that homepages that require entering an ID (user name) and a password can be viewed just by authenticating fingerprints.

### **Register log-in information on homepages**

To log into homepages of which security is set up, you may have to enter log-in information such as an ID (user name) and a password.

With fingerprint authentication, you can log in these homepages by only sliding your finger onto the fingerprint sensor if log-in information is previously memorized for specific homepages. Register log-in information according to the following procedure.

### ■ Register log-in information on **homepages**

- **1. Display a homepage you want log-in informating to be registered.**
- **2. Enter log-in information.**
	- When directly registering log-in information to homepage. Do not press the "Sign-in" button, etc.

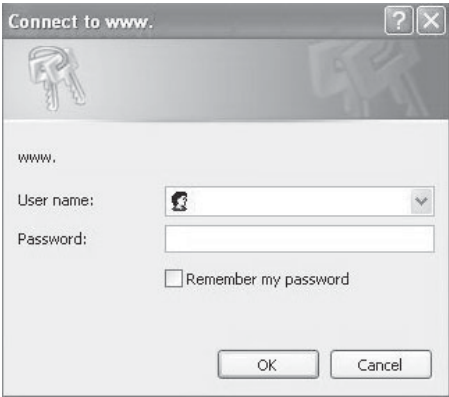

• When a screen specific for entering log-in information is indicated. Do not press the "OK" button.

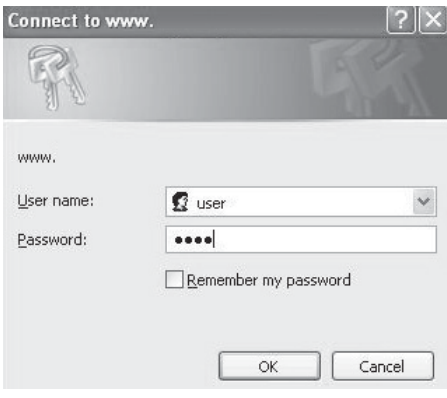

**3. Right-click on the OmniPass icon from the notification area in the right corner of the screen, and click on "Memorize password."**

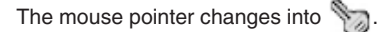

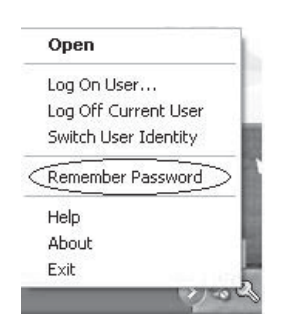

User name:  $\Omega$  user Password: .... Remember my password OK Cancel

Connect to www.

www.

**4.** With the mouse pointer changed to  $\Box$ , **click on the area of log-in information entered in Step 2.**

The "OmniPass-Remenber Password" window will appear.

• When directly registering log-in information to homepage.

Click the area where a user name and a password are entered.

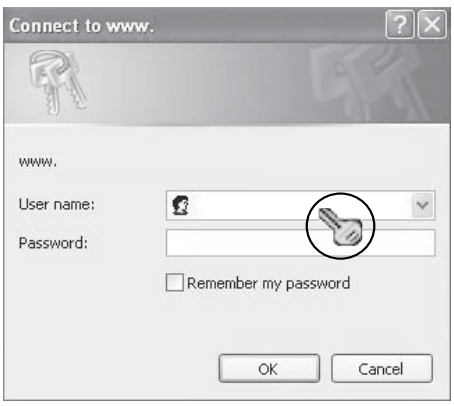

• When a screen specific for entering log-in information is indicated. Click on the input screen.

 $|?|$ 

 $\checkmark$ 

**5. Enter the name of log-in information from the "OmniPass-Friendly Name.**

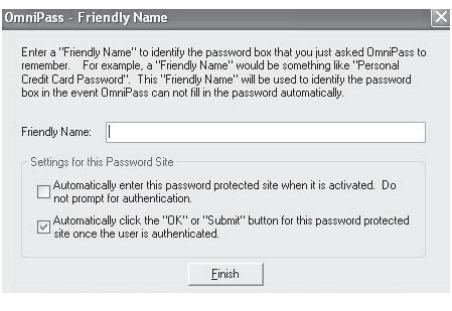

**6. Click on "Finish."**

Registration of log-in information is completed. The homepage that has been set here can be logged in by just authenticating the registered fingerprints without entering a user name and a password.

### **Managing log-in information on homepages**

Information to be logged in homepages with fingerprint authentication can be managed from the following screen.

**1. Click on "Start," "All programs," "Softex" and "OmniPass control center" in this order.**

The "OmniPass control center" window will appear.

**2. Click on "Vault management."**

The "Vault access authentication" window appears.

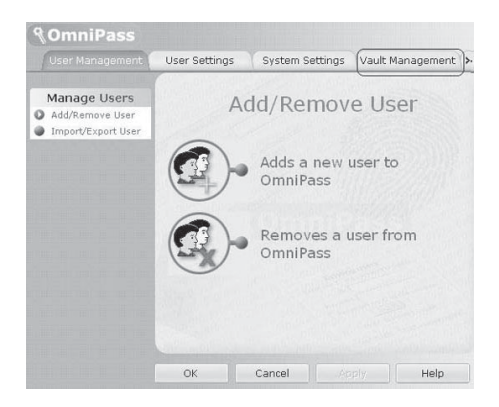

**3. Slide any finger of which fingerprints have been registered onto the fingerprint sensor.**

When authentication of fingerprints is successful, the "ID management" window will appear.

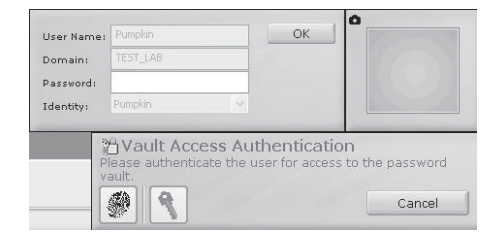

**4. Select the user name, and click on "Manage Passwords."**

The "Password management" window will appear.

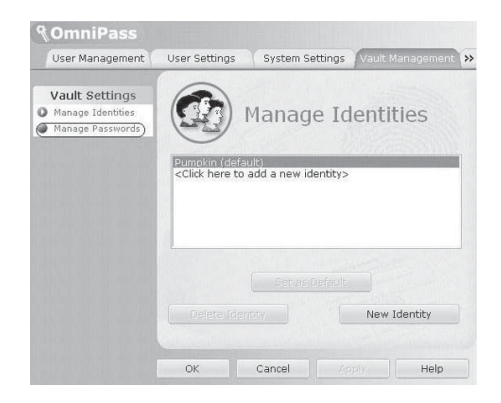

#### **5. Log-in information is displayed on the "Dialog protected by password."**

To change log-in information, it is necessary to reregister log-in information. Select the login information name you desire to change, and click on "Delete page." Then, after log-in information has been deleted, reregister the log-in information to be registered.

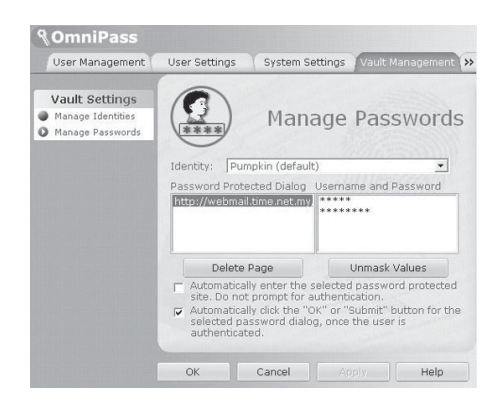

### **Log into homepages using fingerprint authentication**

With fingerprint authentication, just by sliding your finger onto the fingerprint sensor, you can log into the homepage where security is set.

### ■ Register log-in information on **homepages**

#### **1. Display a homepage which log-in information such as an ID (user name) and a password are registered.**

The "Access authentication" window will appear.

### **2. Slide any finger of which fingerprint has been registered onto the fingerprint sensor.**

When the authentication of fingerprints is succeeded, log-in to a homepage will be automatically performed.

### **Change registration information**

This chapter describes how to change the information registered for using fingerprint authentication.

### **IMPORTANT-**

After the registration of fingerprint authentication has been completed, do not change the user name that is required for logging on to Windows and the user name that has been set to the registration information of fingerprint authentication.

### **• Registration information**

Registration information includes a user name, a password, a fingerprint, and log-in information on homepages. When registration information is updated, delete all of registration information such as a user name and a password before reregistering it.

However, when adding new fingerprints or adding/deleting log-in information for homepages, it is unnecessary to delete the registered information on fingerprint authentication.

### **• User name**

Do not change a user name.

### **• Password**

When a password for logging on to Windows has been changed, it is necessary that the password that has been set for registration information for fingerprint authentication must be changed to the password same as for Windows after the change. When the password that has been set for the registration information on fingerprint authentication is changed, delete all of registration information on fingerprint authentication before reregistering it.

### **• Fingerprint**

The number of fingerprints to be registered can be added. To delete the fingerprints already registered, it is necessary to delete all of registration information on fingerprint authentication before reregistering it.

### **• Log-in information for homepages**

When log-in information for homepages is changed, before reregistering, it is necessary to delete the log-in information that has been registered. In this case, it is unnecessary to delete registration information on fingerprint authentication.

### ■ Deletes registration information **on fingerprint authentication**

**1. Click on "Start," "All programs," "Softex" and "OmniPass control center" in this order.**

The "OmniPass control center" window will appear.

### **2. Click on "Remove users from OmniPass."**

The "Log-in user authentication" window will appear.

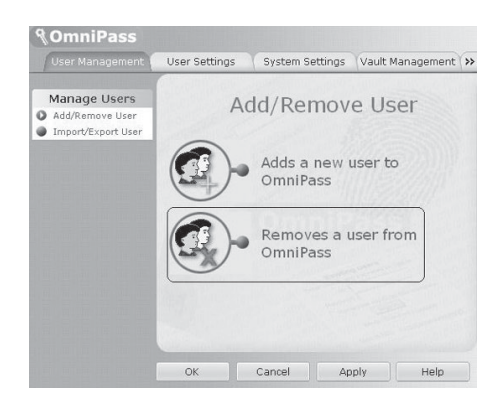

### **3. Slide any finger which fingerprint has been registered onto the fingerprint sensor.**

When authentication of fingerprints is succeeded, the "User delete confirmation" window will appear.

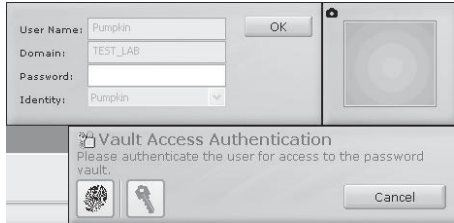

### **4. Click on "OK."**

The message "A user has normally been deleted" will be displayed.

Registration information on fingerprint authentication has been deleted.

### **Adding registration information to fingerprint authentication**

### **1. Click on "Add new users to OmniPass."**

The "Confirmation of user name and password" window will appear.

When "OmniPass control center" is not displayed, click on the "Start" button -> "All Programs" -> "Softex" -> "OmniPass control center" in this order.

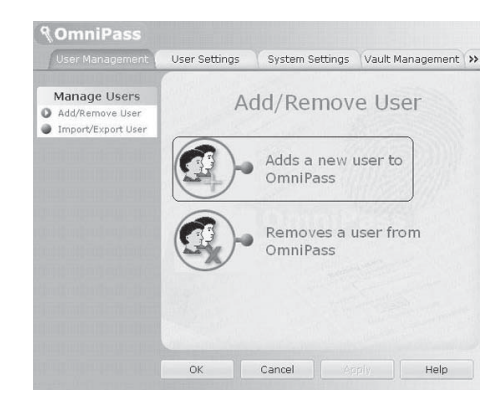

### **2. Enter the same password for logging on to Windows and click on "Next."**

The "Select finger" window will appear. Do not change a user name and domain.

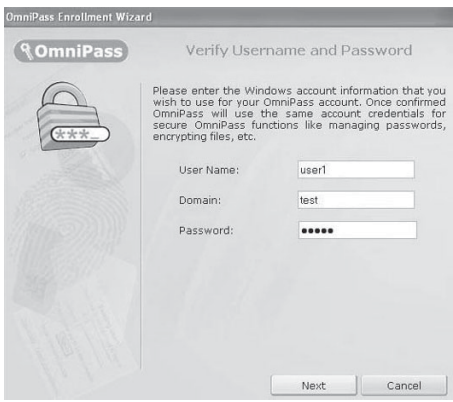

### Using Fingerprint Authentication

**3. Select a finger which fingerprint is registered, and click on "Next."**

The "Fingerprint verification" window will appear.

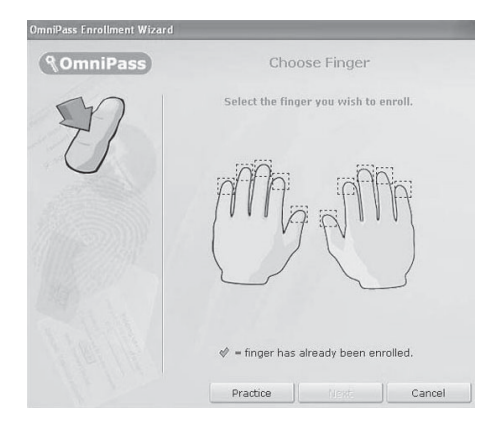

**4 Slide a finger onto the fingerprint sensor to confirm that a fingerprint has been lifted. When "Fingerprint confirmation" is completed, click on "OK."**

Perform "fingerprint verification" three times. After three times of "fingerprint verification" have been "successfull", slide your finger again onto the fingerprint sensor for "Fingerprint confirmation."

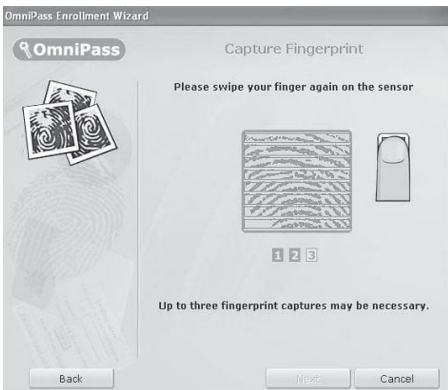

**5. When the message "Recommend to register another finger" is displayed, click on "Yes."**

The "Select finger" window will appear.

**6. Perform Steps 3 to 5 again, and register the fingerprint of another finger.**

When the "Setting up audio and task bar" window appears, proceed to Step 7.

**7. Click on "OK" from the "Setting up audio and task bar" window.**

The "OmniPass user account has been created" window appears.

- **8. Click on "Finish."**
- **9. When the message "Do you log on for a new user" is displayed, click on "Yes."**

The "OmniPass control center" window appears again.

#### **10. Click on "OK."**

The "OmniPass control center" window will be closed.

Re-registration of fingerprint authentication has been completed.

### **Save/Read registration information**

Information such as user names and passwords, fingerprints and log-in information for homepages that have once been registered can be saved altogether. It is recommended that registration information be saved in case where registration information is mistakenly deleted.

■ Save registration information.

**1. Click on "Start," "All programs," "Softex" and "OmniPass control center" in this order.**

The "OmniPass control center" window will appear.

### **2. Click on "Import/export of users."**

The "Import/export of users" window will appear.

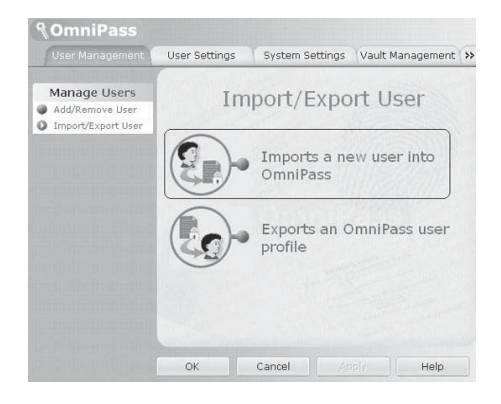

### **3. Click on "Export of OmniPass user profile."**

The "Authentication of user export" window will appear.

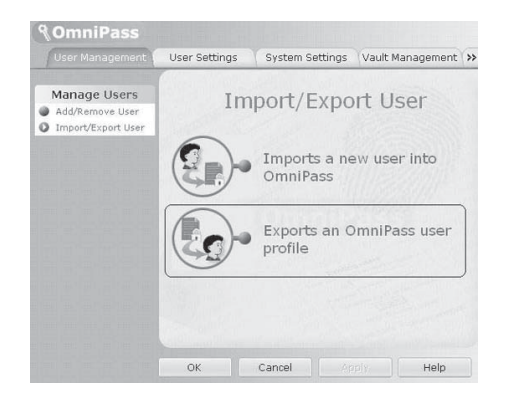

### **4. Authenticate the fingerprint registered.**

When authentication of fingerprints is succeeded, "Save users that have been exported by providing a name" window will appear.

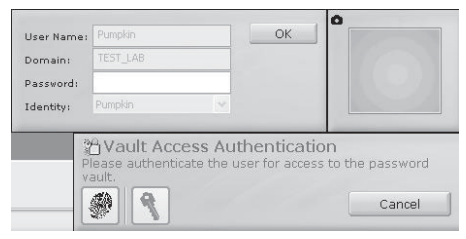

**5. Enter the name of the registration information to save, and click on "Save."**

The message "User export has been completed." will be displayed.

Save in the "My document" folder as an example. Any names can be used for the registration information to be saved.

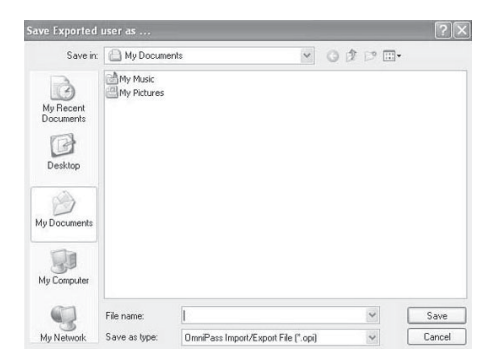

**6. Click on "OK" from the message "User export is completed."**

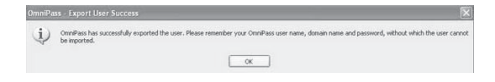

User's export is completed, and registration information is saved.

### ■ Read registration information.

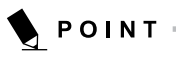

When no users are registered for fingerprint authentication, the "OmniPass registration wizard" window may appear when starting the computer. When importing registration information, click on "Cancel."

**1. Click on "Start," "All programs," "Softex" and "OmniPass control center" in this order.**

The "OmniPass control center" window will appear.

### **2. Click on "Import/export of users."**

The "Import/export of users" window will appear.

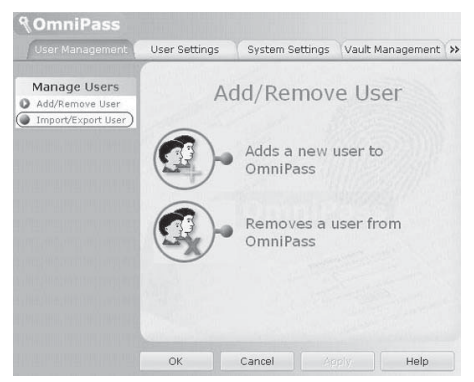

**3. Click on "Import new users into OmniPass."**

The "Open files to import users" window will appear

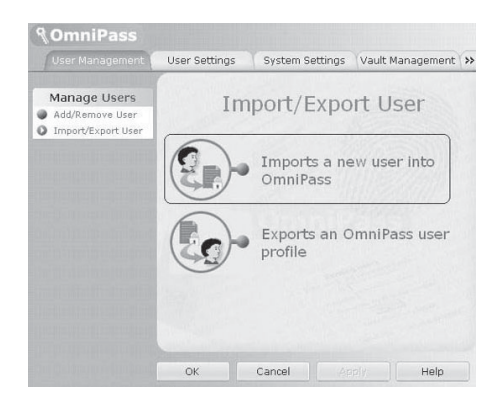

- 
- **4. Select the registration information that has been saved and click on "Open."**

The "OmniPass import user" window will appear.

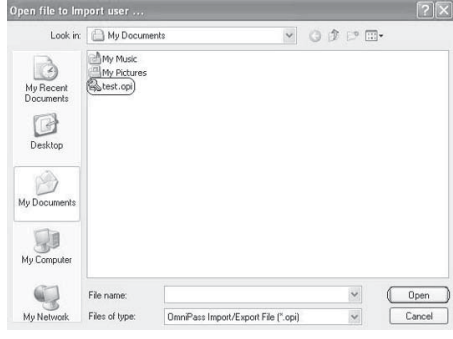

**5. Enter a user name, a domain, and a password, then click on "Next."**

The message "User import of OmniPass has been completed" will be displayed.

Enter the same user name and password to be used in logging on to Windows.

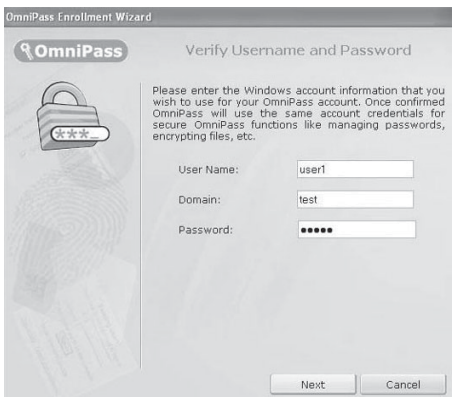

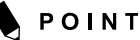

### **How to confirm domain**

"Domain" for setting the registration information for fingerprint authentication can be checked by the following procedure.

- **1. Click on "Start."**
- **2. Right-click on "My Computer," and click on "Properties" in the menu to be displayed.**

The "System Properties" window will appear.

- **3. Click on the "Computer Name" tab.**
- **4. A name that has been set to "Full computer name" is "Domain."**

### **6. Click on "OK."**

### **7. Restart your computer.**

Restarting the computer enables the registration information that has been read (imported) to be effective.

### Using Fingerprint Authentication

### **Setup window**

Setting for fingerprint authentication can be changed with "OmniPass control center."

### ■ How to start "OmniPass control **center"**

Start "OmniPass control center" in the following procedure.

**1. Click on "Start," "All programs," "Softex" and "OmniPass control center" in this order.**

The "OmniPass control center" starts.

- **User Management**
	- **Adding and deleting users**

Users that use fingerprint authentication can be added and deleted. "Change registration information"

**• User import/export**

The user information that has already been set can be saved (exported), or the user information that is saved can be read (imported).

"Save/Read registration information"

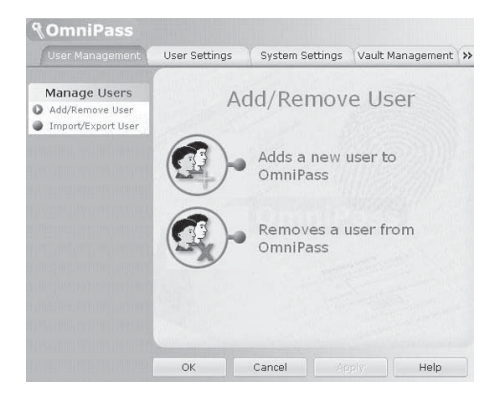

### **User settings**

**• Audio**

Sound coming from the computer when finger authentication is used is set.

#### **• Taskbar Tips**

This setting is for messages to be displayed

in  $\bullet$  OmniPass icon in the notification area in the bottom-right corner of your desktop when Windows is logged on.

#### **• Enrollment**

In addition to the fingerprints that have already been registered, new fingerprints can be added and registered.

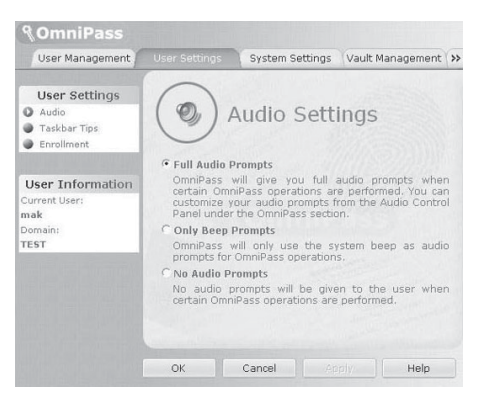

### **System settings**

#### **• Starting option**

Fingerprint authentication can be used for logging on to Windows or you can terminate its use.

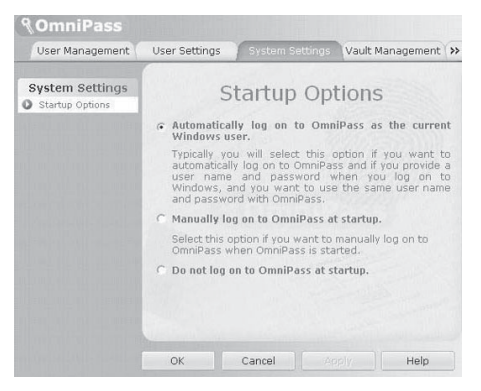

#### **• Password management**

The user name and password for logging in homepages by using fingerprint authentication are managed. To change login information, delete log-in information once, then reregister it.

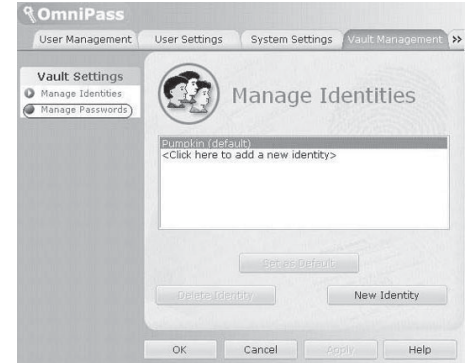

### **Vault management**

Manage information for logging into homepages. When this setting screen is displayed, the fingerprints that have already been registered are to be authenticated.

"Register log-in information on homepages"

#### **• ID management**

A user ID (user name) to be logged in homepages is managed.

### **Encrypt and Decrypt**

It allows you to encrypt files and entire folders with finger print sensor.

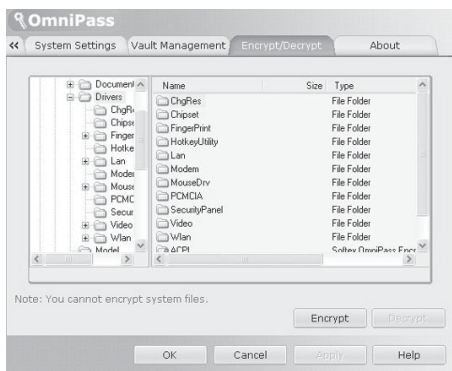

### Using Fingerprint Authentication

#### **• File & Folder encryption**

In order to encrypt a file or folder, click on the folder or file to encrypt, right click on your mouse button, choose "Omnipass Encrypt File(s)". Omnipass will then perform the encryption on the file selected. To decrypt, click on the file and right click on your mouse button and choose "Omnipass Decrypt File(s)". Omnipass will decrypt your file for viewing.

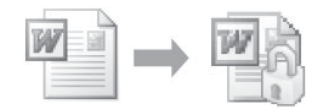

Please take note that certain files and folder in Windows are not possible to encrypt.

Please refer to Omnipass help file in your LifeBook for further information.

### **Version information**

Version information on fingerprint authentication utility is displayed.

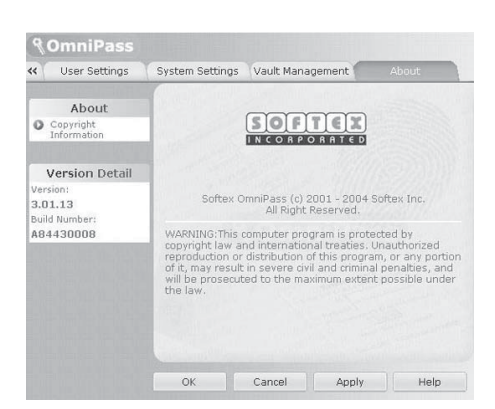

### ■ Scrolling

The Fingerprint sensor now comes with a scrolling function. Taking advantage of the sensor's technology, users will be able to scroll up and down a document by swiping the finger upwards to scroll up and swiping down to scroll down.

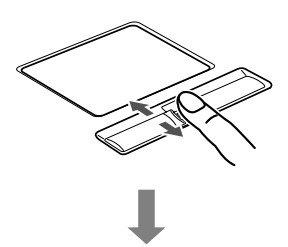

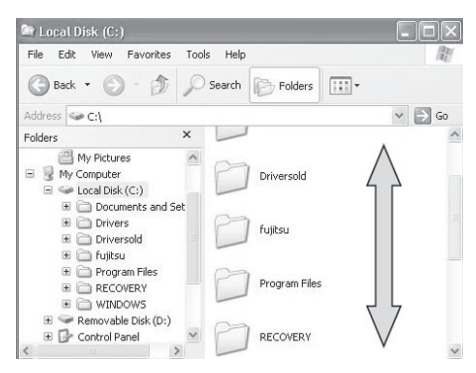

# **TROUBLESHOOTING**

Your Fujitsu LifeBook notebook is sturdy and undergoes strigent reliability tests. However, you may encounter simple setup or operating problems that you can solve on the spot or problems with peripheral devices, that you can solve by replacing the device. The information in this section helps you isolate and resolve some of these straightforward problems and identify failures that require service.

### **Identifying the problem**

If you encounter a problem, go through the following procedure before pursuing complex troubleshooting:

- 1. Turn off your LifeBook notebook.
- 2. Make sure the AC adapter is plugged into your notebook and to an active AC power source.
- 3. Make sure that any card installed in the PC Card slot is seated properly. You can also remove the card from the slot, thus eliminating it as a possible cause of failure.
- 4. Make sure that any devices connected to the external connectors are plugged in properly. You can also disconnect such devices, thus eliminating them as possible causes of failure.
- 5. Turn on your notebook. Make sure it has been off at least 10 seconds before you turn it back on.
- 6. Go through the boot sequence.
- 7. If the problem has not been resolved, refer to the Troubleshooting Table that follows for more detailed troubleshooting information.

### POINT

If you keep notes about what you have tried, your support representative may be able to help you more quickly by giving additional suggestions over the phone.

8. If you have tried the solutions suggested in the Troubleshooting Table without success, contact your support representative.

Before you place the call, you should have the following information ready so that the customer support representative can provide you with the fastest possible solution:

- **•** Product name
- **•** Product configuration number
- **•** Product serial number
- **•** Purchase date
- **•** Conditions under which the problem occurred
- **•** Any error messages that have occurred
- **•** Hardware configuration
- **•** Type of device connected, if any See the Configuration Label on the bottom of your notebook for configuration and serial numbers.

### **Specific problems**

### **Using the troubleshooting table**

When you have problems with your LifeBook notebook, try to find the symptoms under the Problem column of the troubleshooting table. You will find a description of common causes for that symptom under the column Possible Cause Follow the instructions on the Possible Solution column to resolve the problem. All possible causes or solutions may not apply to your notebook.

### **Troubleshooting Table**

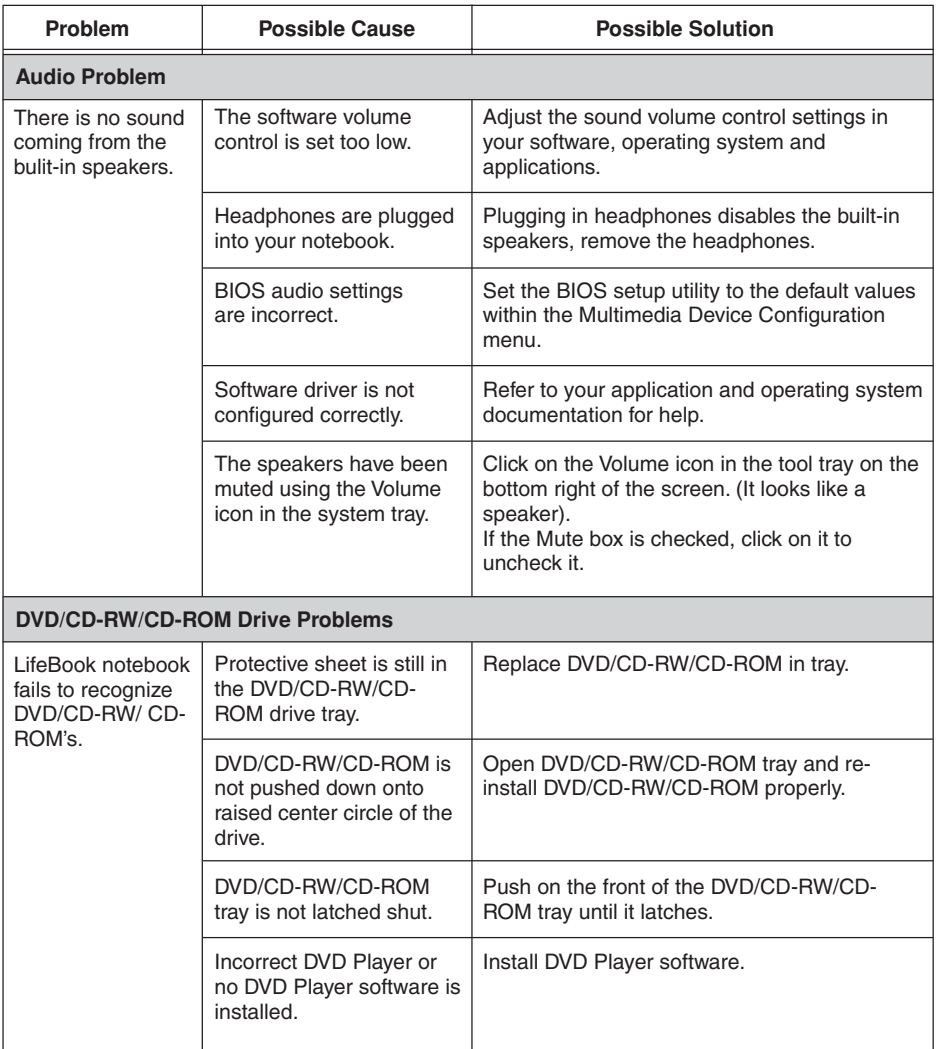

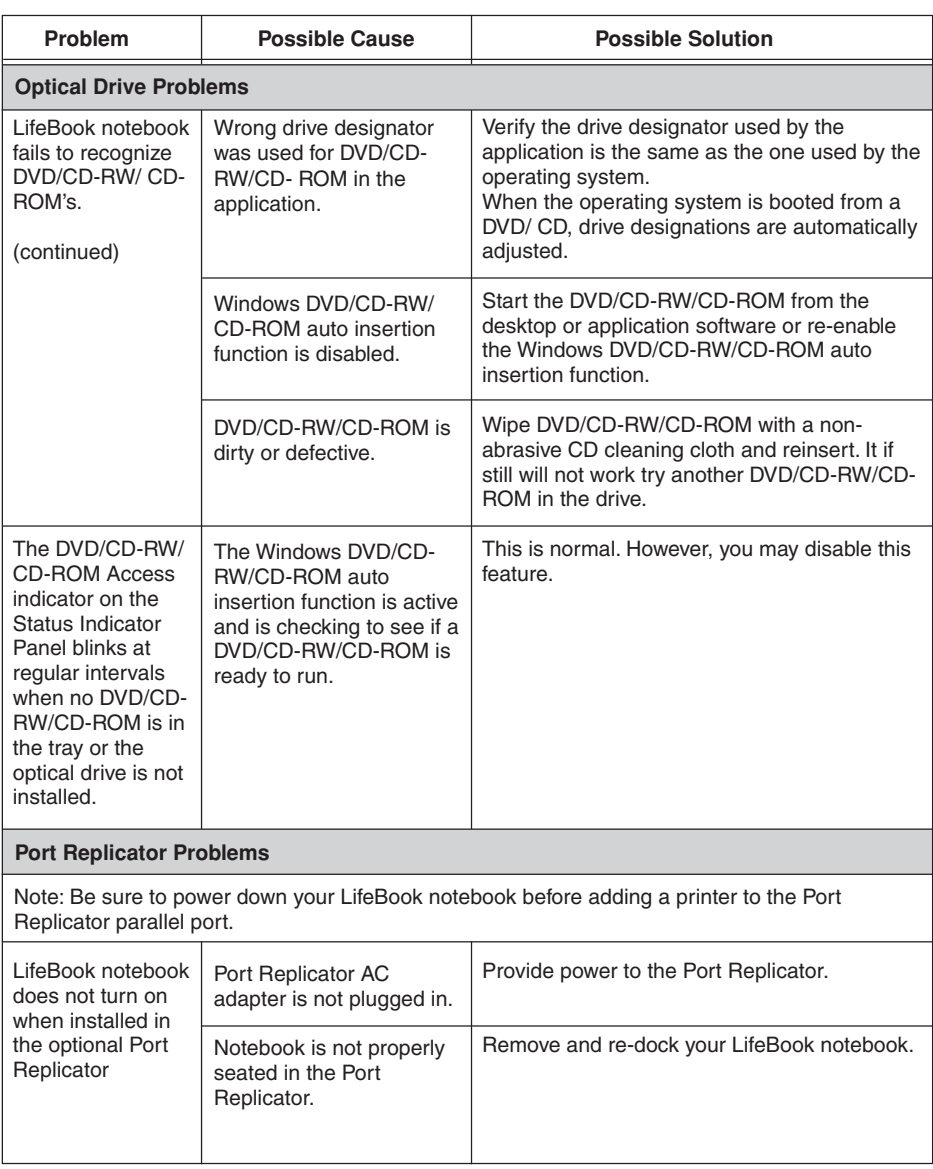

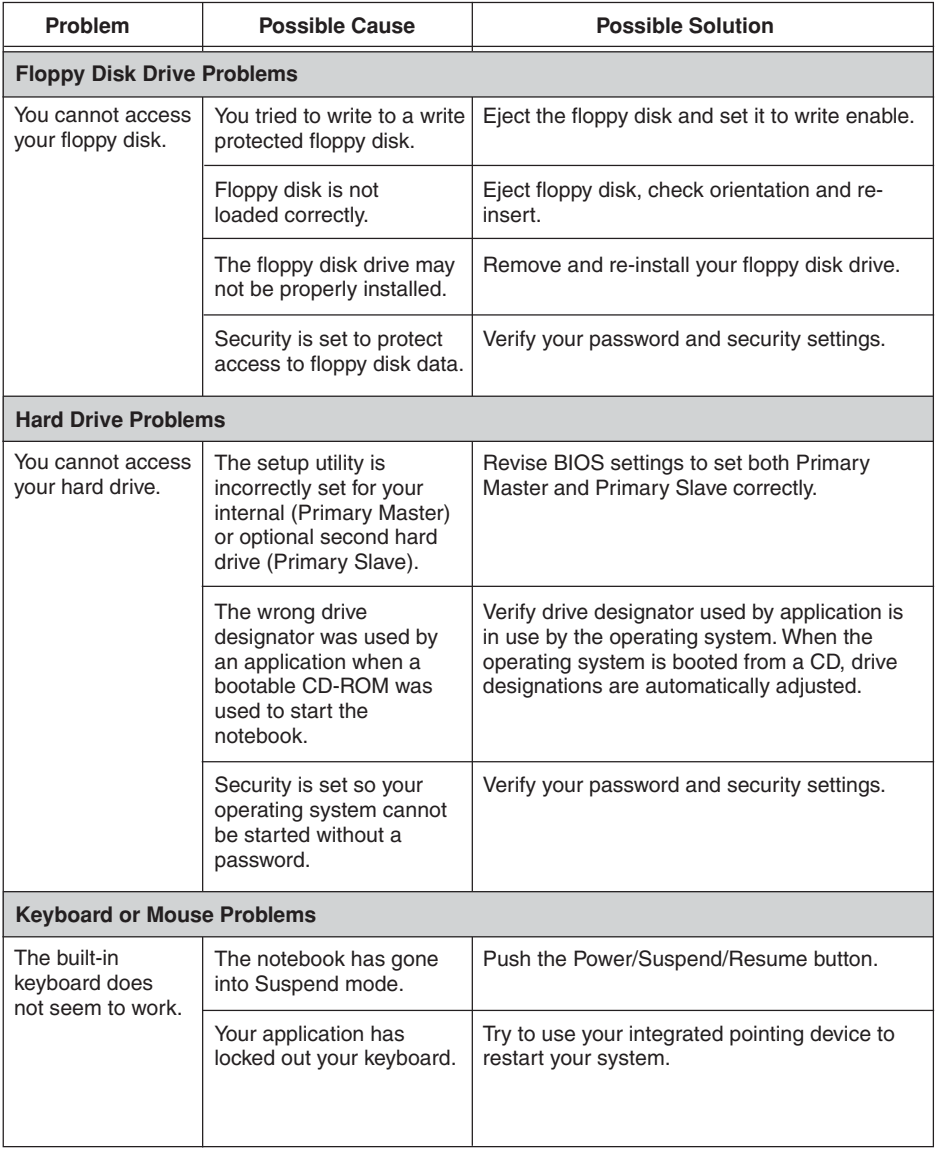

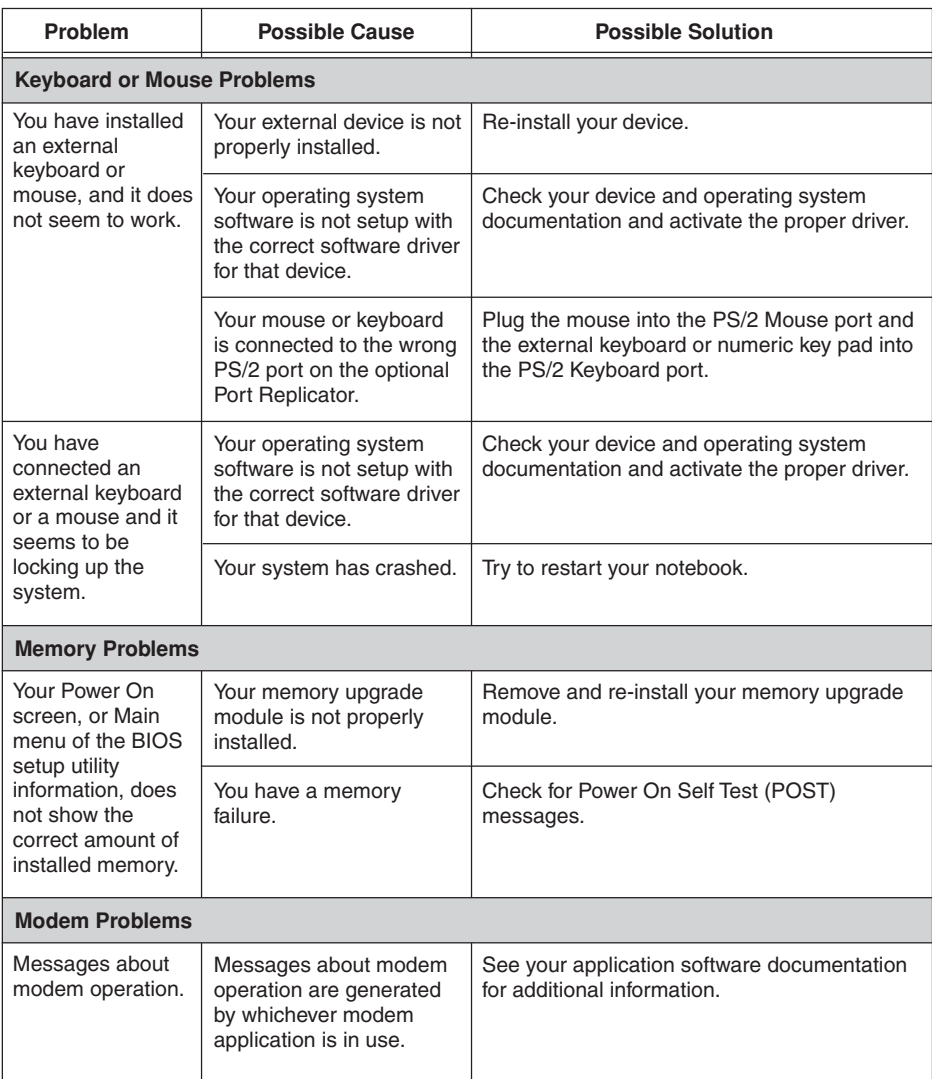

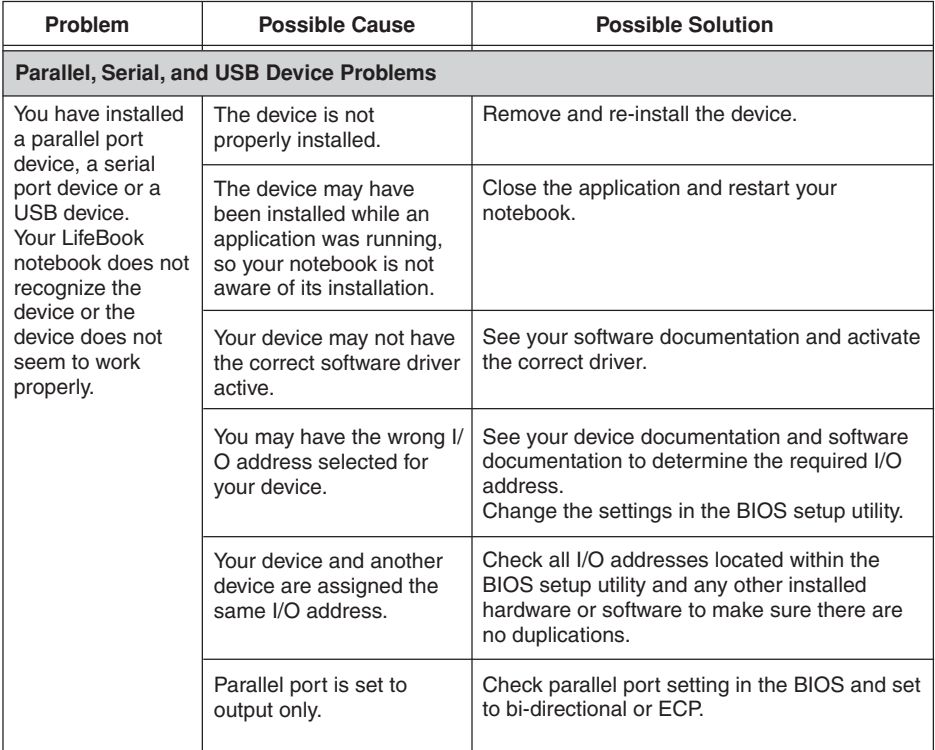

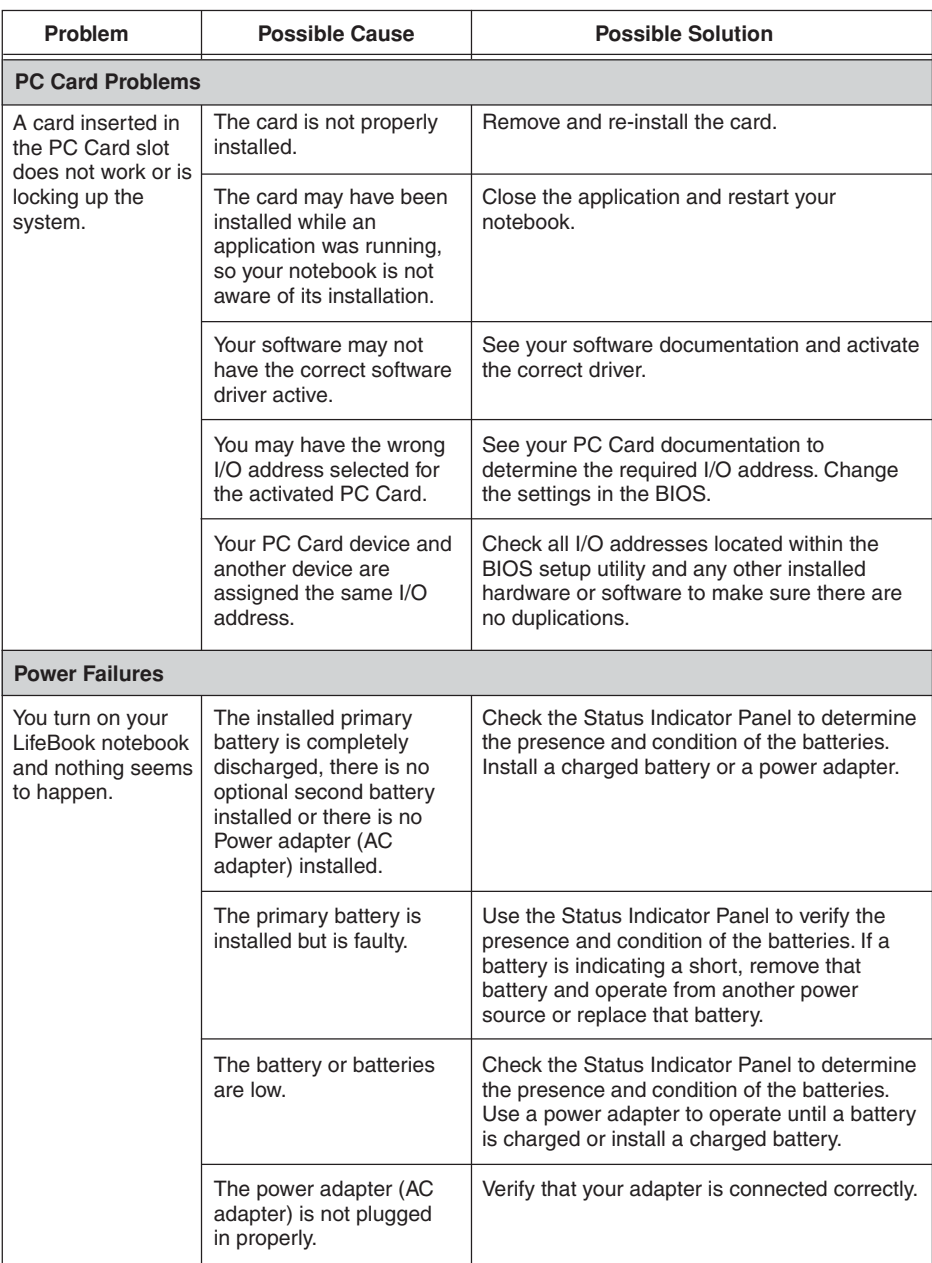

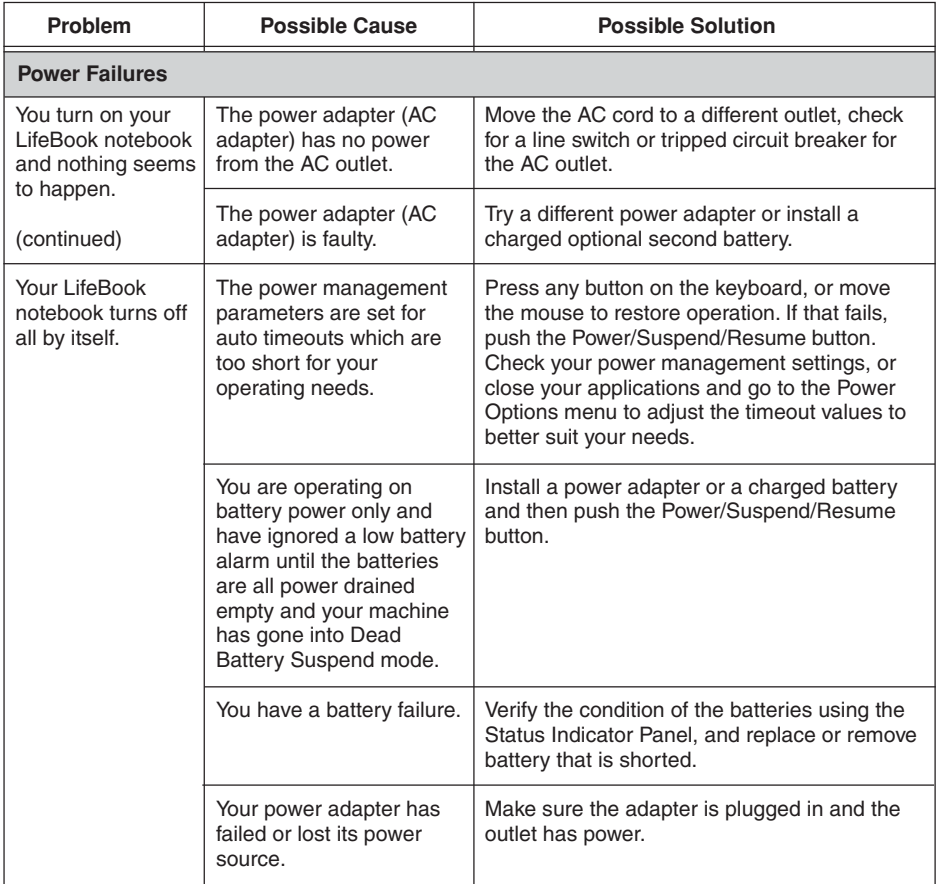

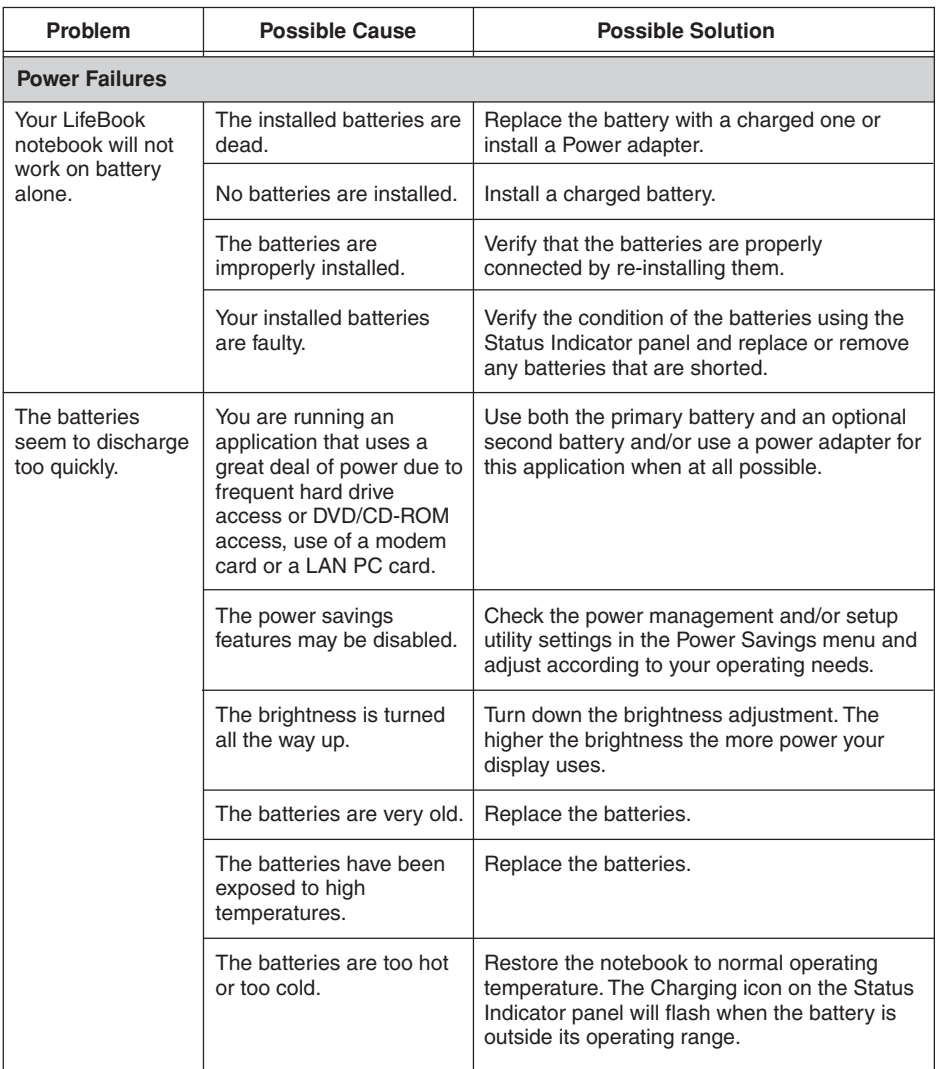

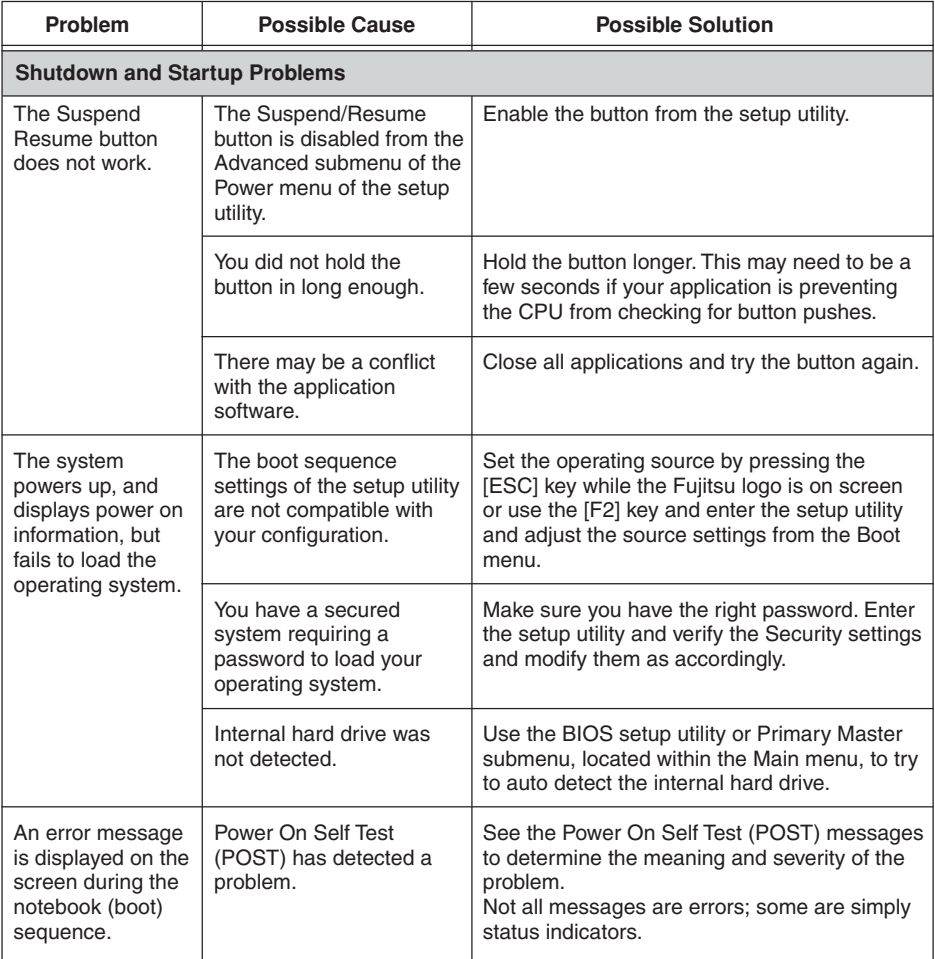

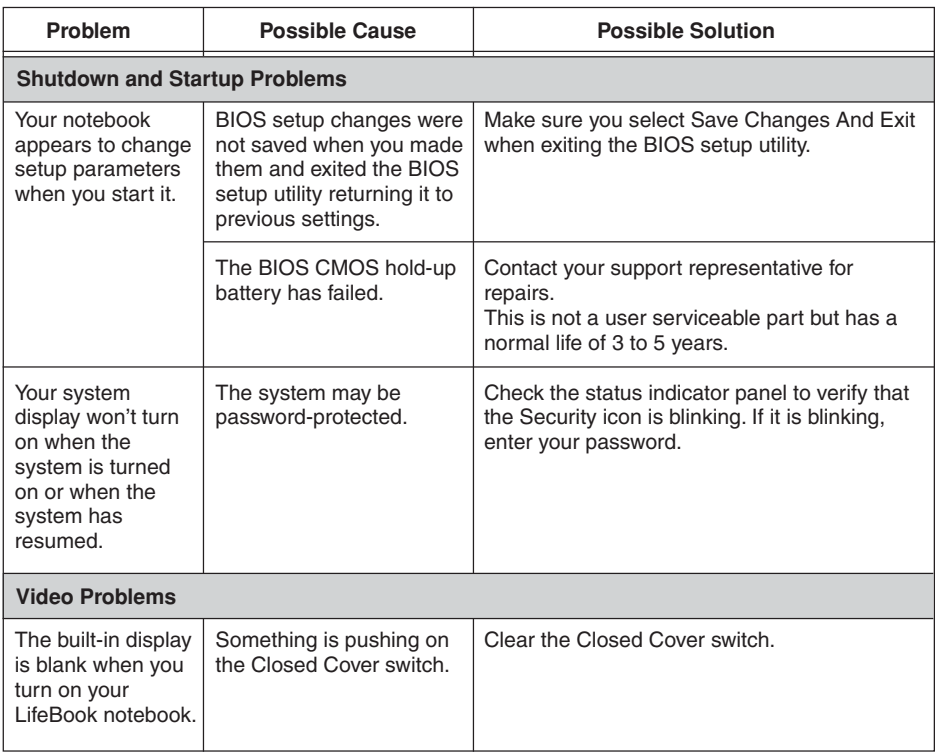

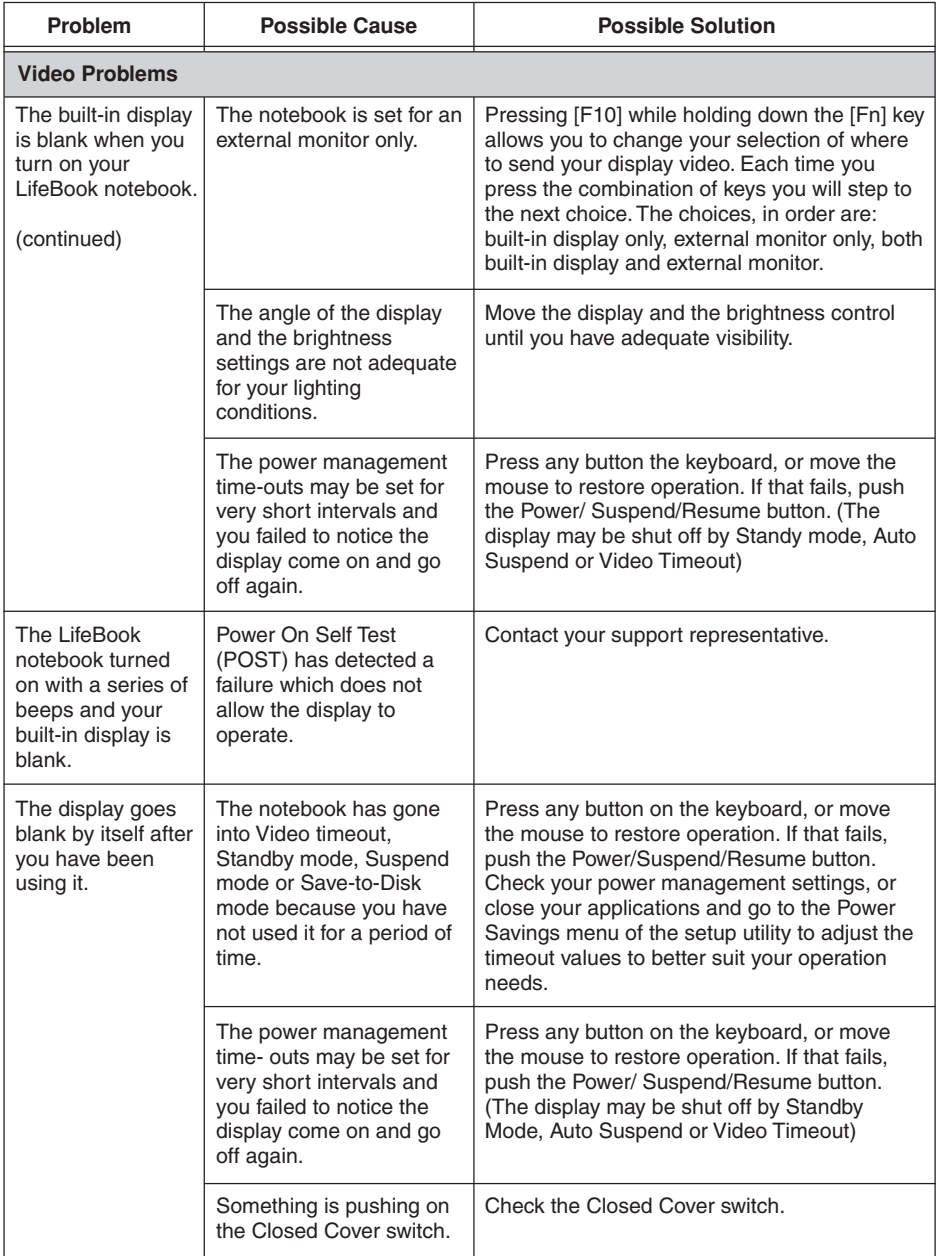

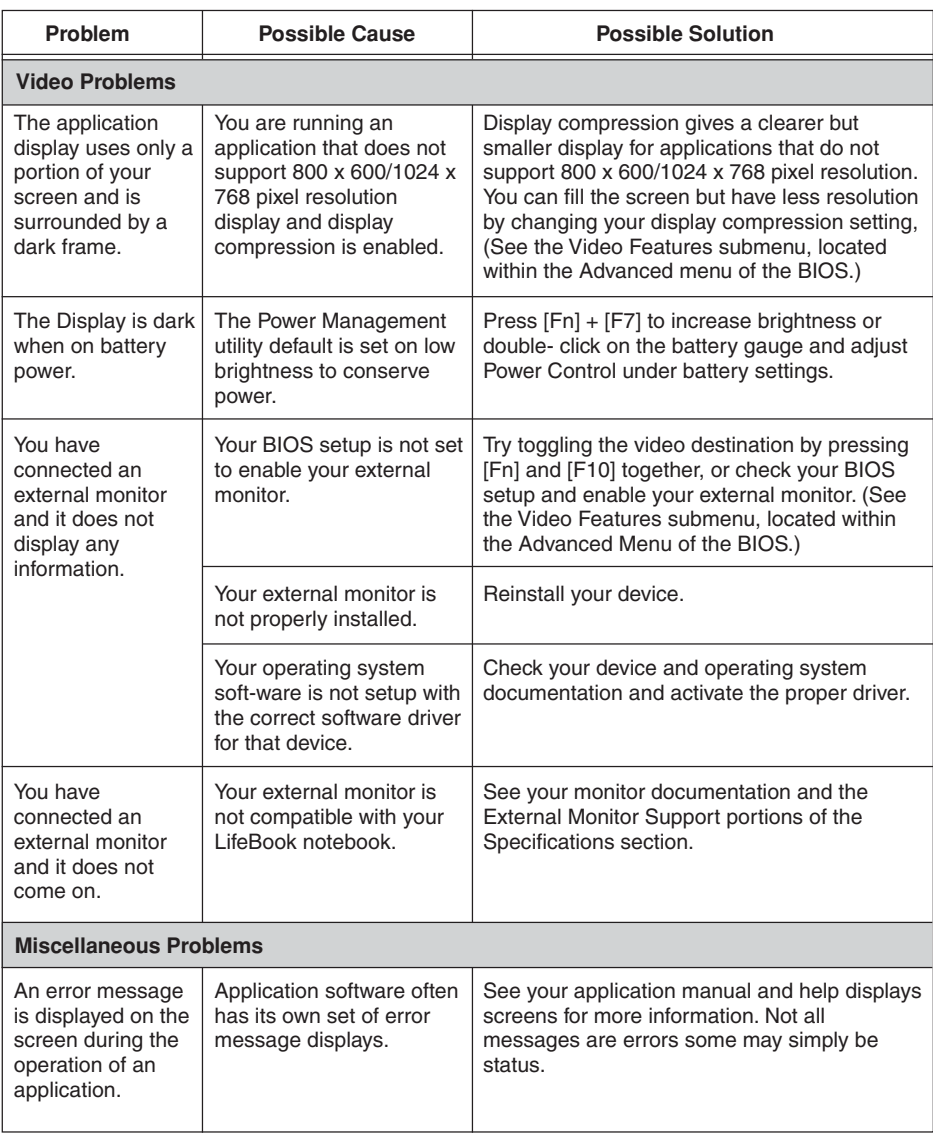